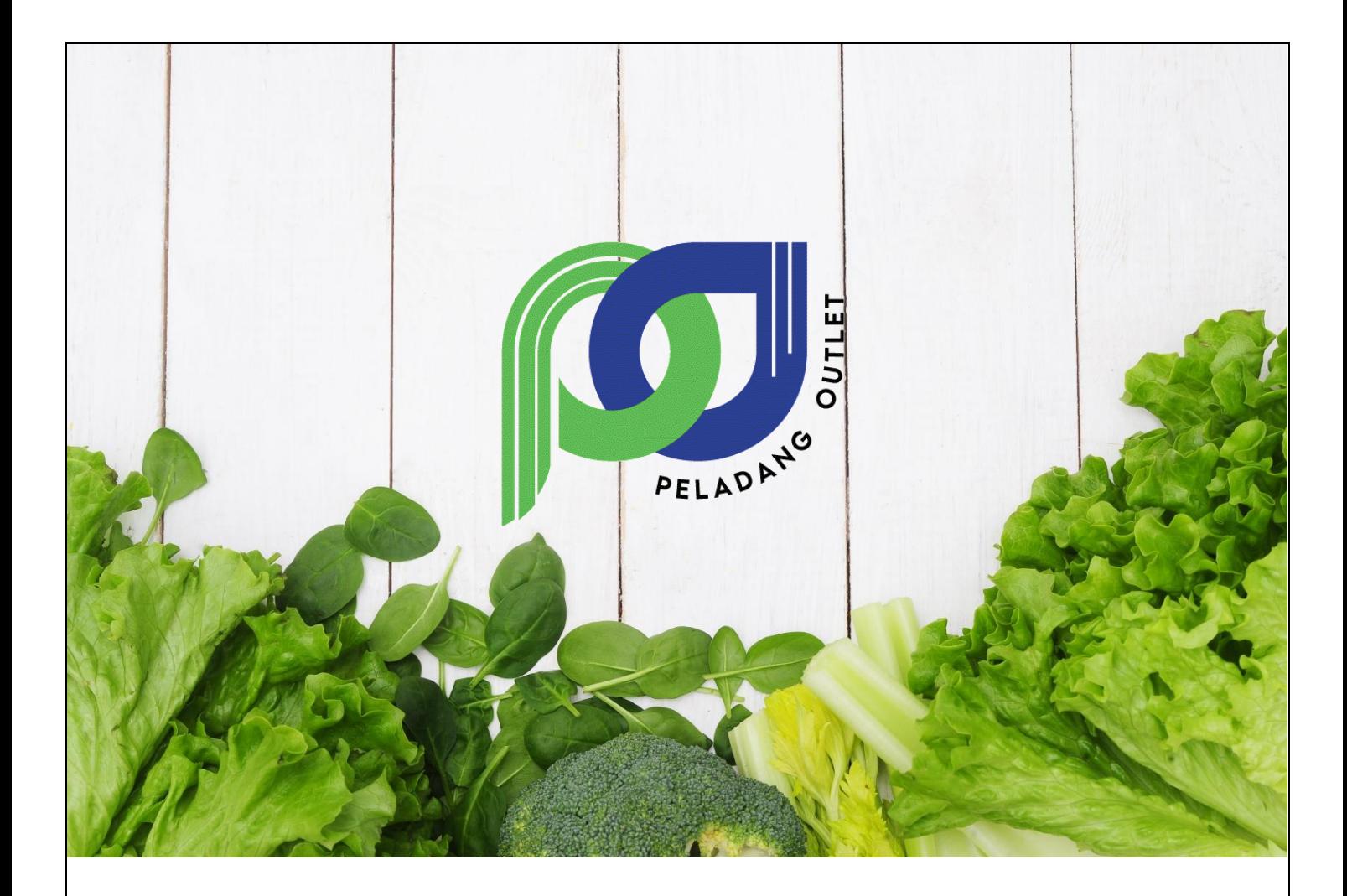

## **MANUAL PENGGUNA SISTEM PELADANG OUTLET (PO) PERANAN LPP**

**Disediakan Untuk:**

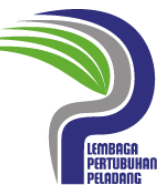

**Lembaga Pertubuhan Peladang**

## **ISI KANDUNGAN**

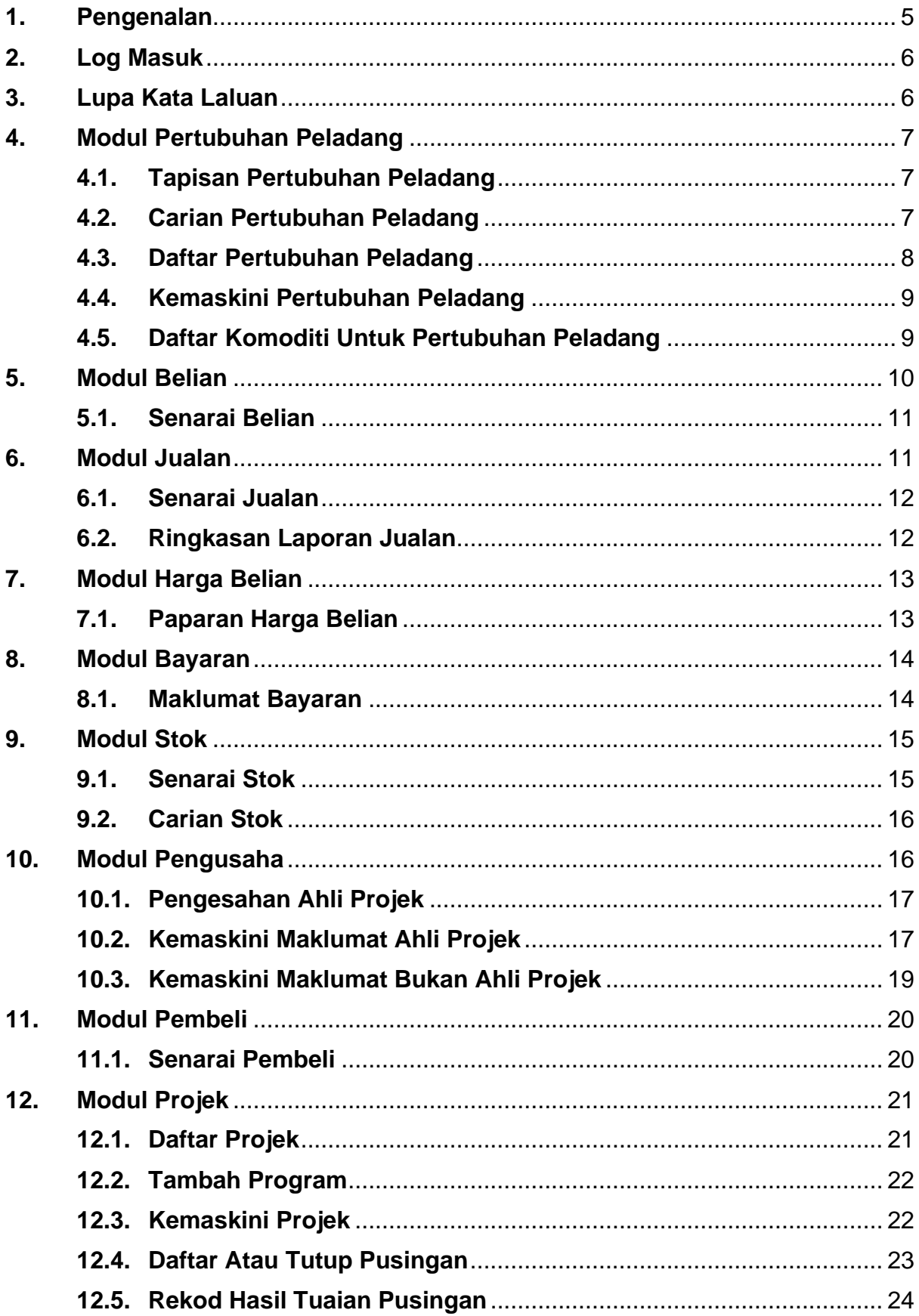

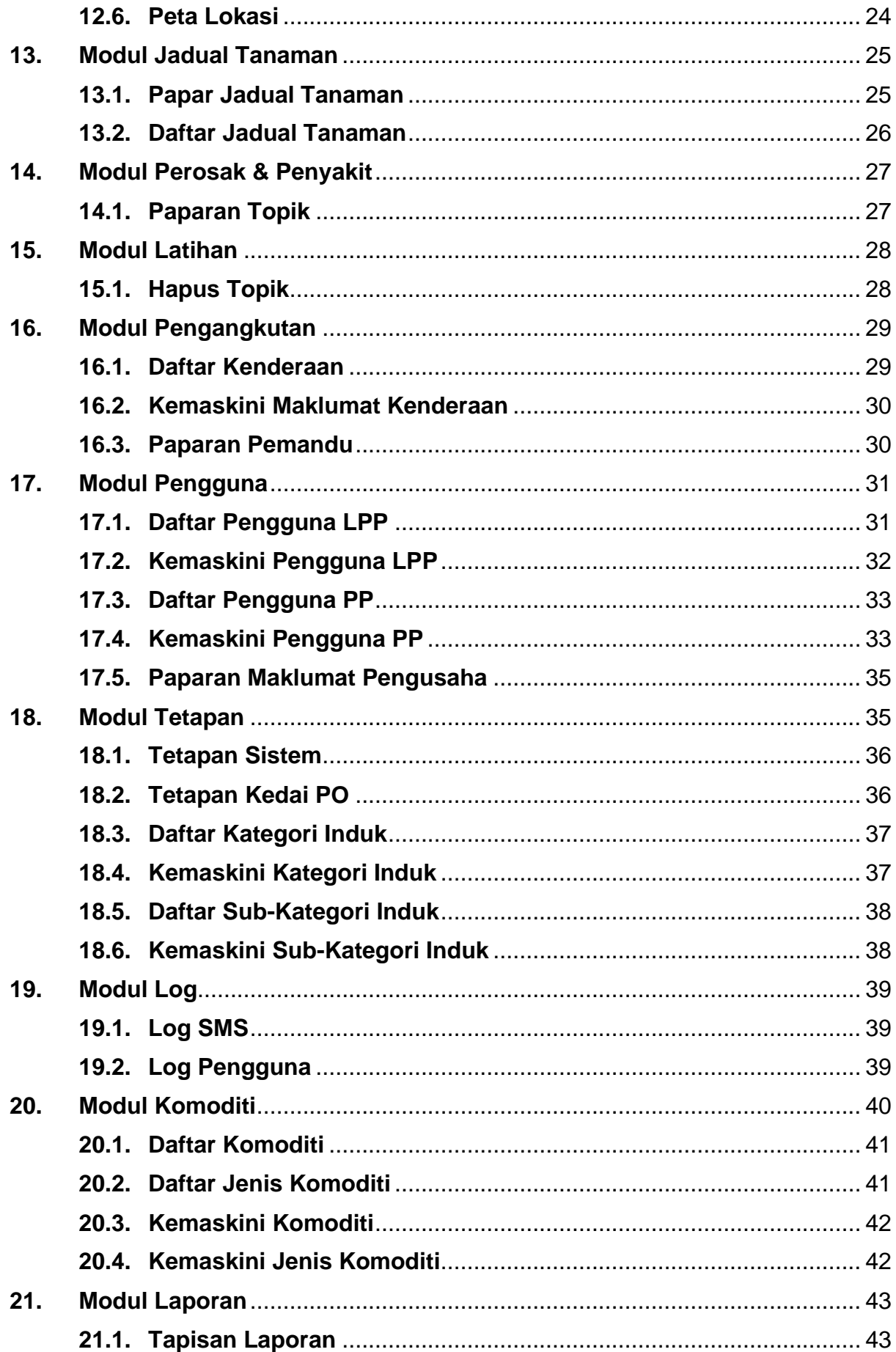

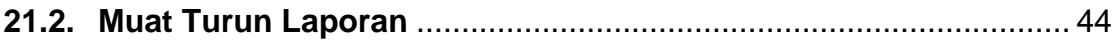

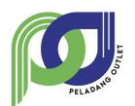

## <span id="page-4-0"></span>**1. Pengenalan**

Sistem Peladang Outlet (PO) merupakan sistem berasaskan web yang dibangunkan untuk merekod dan melaporkan aktiviti-aktiviti jual beli komoditi di Peladang Outlet PP. Tujuan utama sistem ini adalah untuk mengautomasikan proses jual beli selain dapat membantu mengoptimumkan keuntungan bukan sahaja kepada PP malah kepada ahli-ahli projek yang terlibat. Penambahbaikan kepada Modul Projek dan Pengangkutan dapat memberi informasi tambahan kepada LPP. Selain itu, pembangunan Modul Stok dapat digunakan oleh PP bagi mengenalpasti jumlah stok yang direkod dalam PO.

Sistem PO ini terbahagi kepada 4 kumpulan pengguna utama iaitu:

- a. Pentadbir Sistem
- b. Pengguna LPP (Bahagian Pengeluaran dan Perniagaan)
- c. Pengguna PP (Pertubuhan Peladang)
- d. Pengusaha (Ahli Projek dan Bukan Ahli Projek)

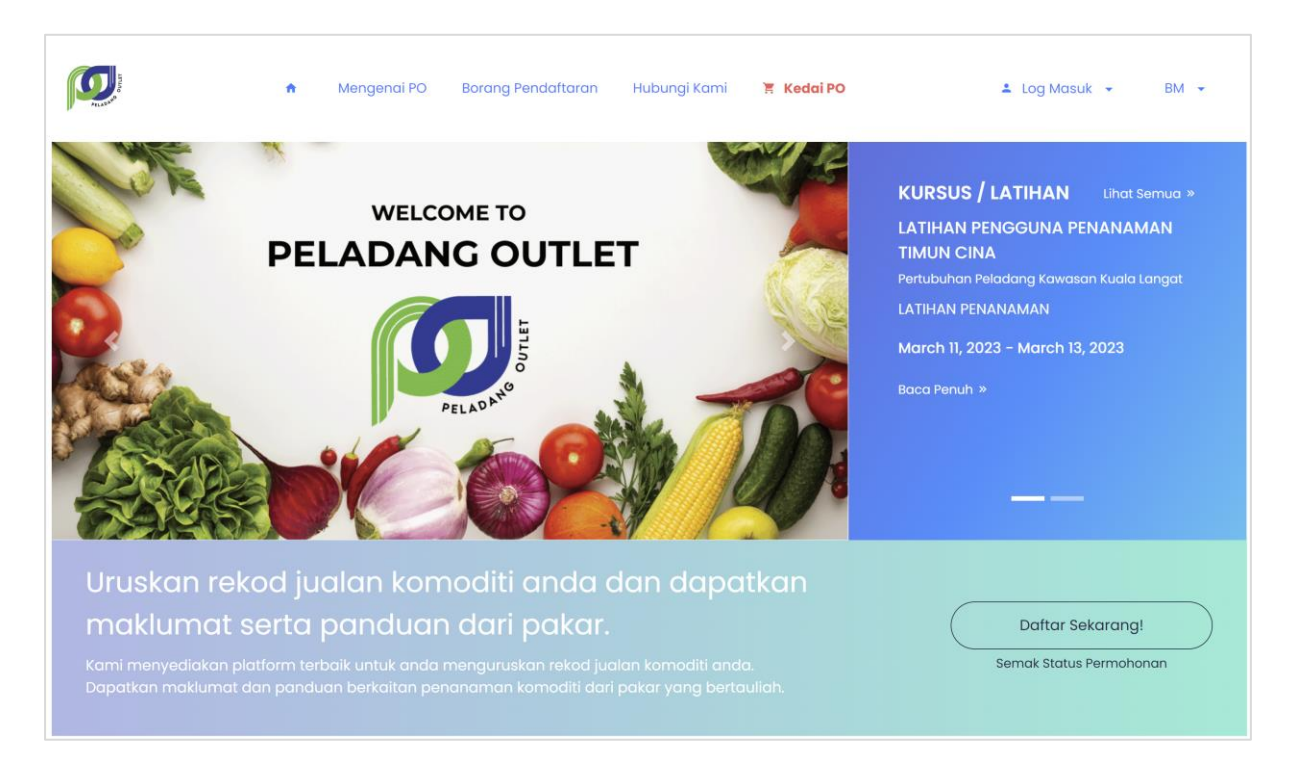

**Rajah 1**: Halaman Utama Sistem PO

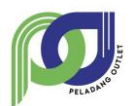

## <span id="page-5-0"></span>**2. Log Masuk**

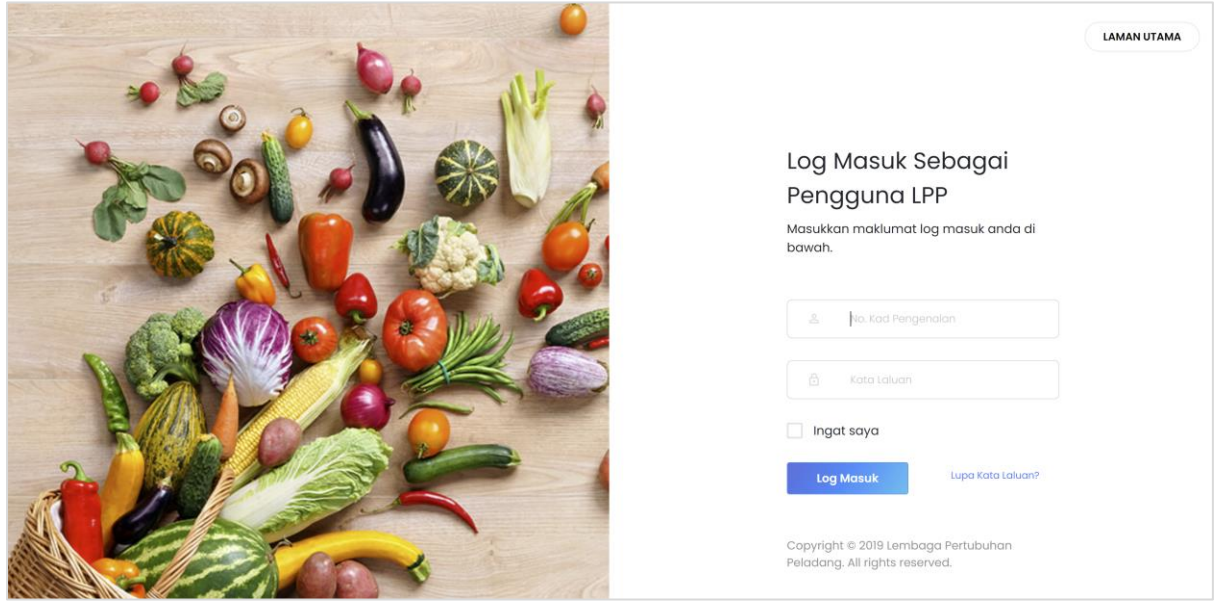

Log Masuk LPP

- Langkah 1 Akses pautan log masuk admin melalui<https://po.lpp.gov.my/lpp/login>
- Langkah 2 Masukkan nombor kad pengenalan dan kata laluan. Kemudian klik butang **LOG MASUK**

## <span id="page-5-1"></span>**3. Lupa Kata Laluan**

- Langkah 1 Klik pada butang **LUPA KATA LALUAN**
- Langkah 2 Masukkan nombor kad pengelanan dan klik butang **HANTAR**

\*Kata laluan akan ditetapkan melalui SMS berdasarkan kepada nombor telefon yang didaftarkan untuk pengguna.

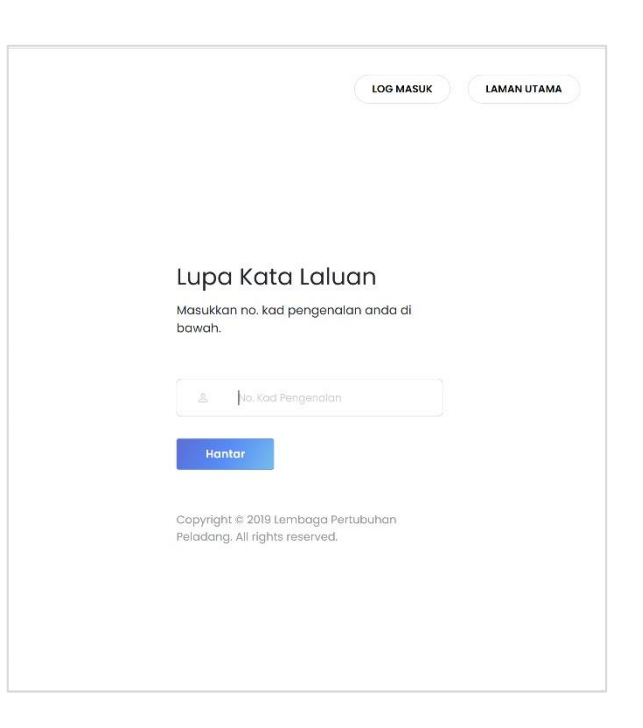

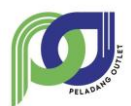

## <span id="page-6-0"></span>**4. Modul Pertubuhan Peladang**

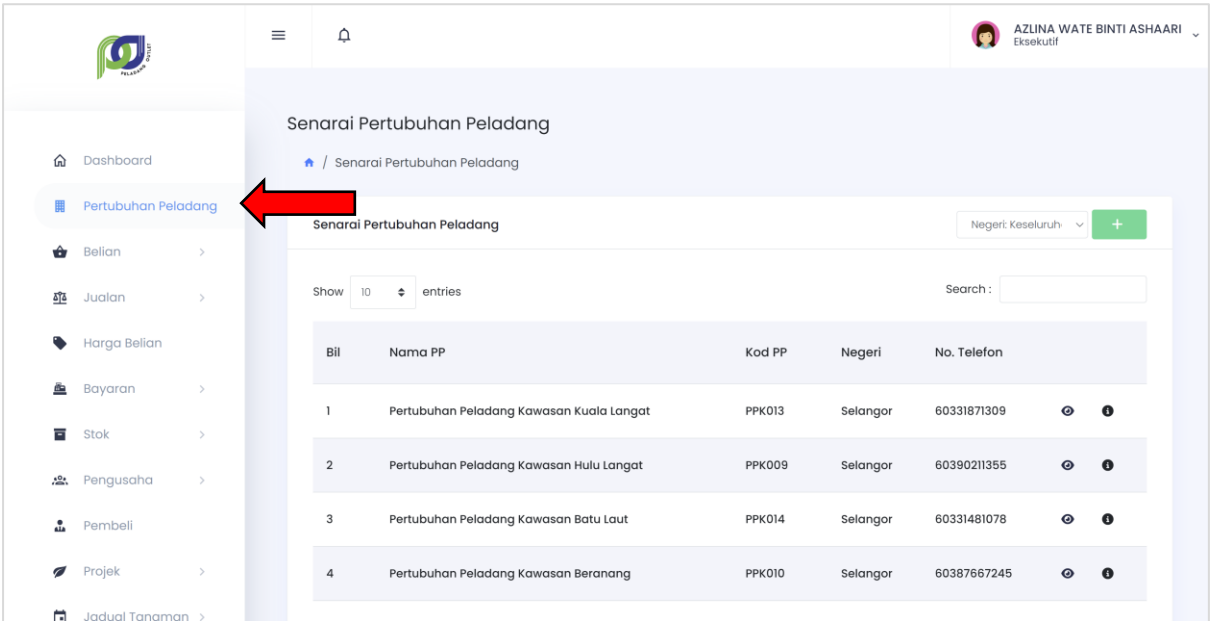

#### Modul Pertubuhan Peladang

## <span id="page-6-1"></span>**4.1. Tapisan Pertubuhan Peladang**

- Langkah 1 Klik pada modul Pertubuhan Peladang
- Langkah 2 Pilih pada Tapisan Negeri bagi Pertubuhan Peladang

\*Senarai Pertubuhan Peladang adalah mengikut tapisan negeri yang dipilih.

#### <span id="page-6-2"></span>**4.2. Carian Pertubuhan Peladang**

Langkah 1 Masukkan kata kunci pada ruangan carian untuk Pertubuhan Peladang yang dicari.

\*Paparan senarai Pertubuhan Peladang adalah mengikut carian.

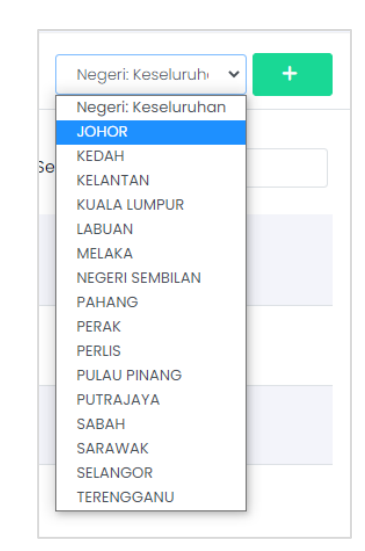

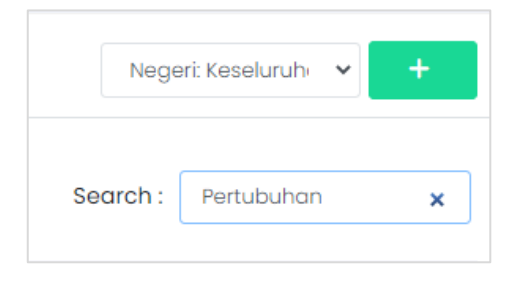

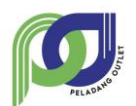

## <span id="page-7-0"></span>**4.3. Daftar Pertubuhan Peladang**

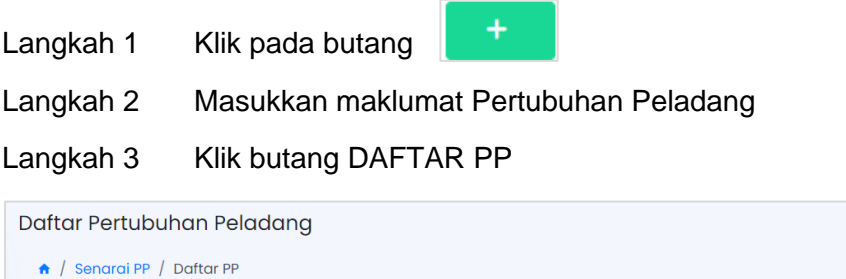

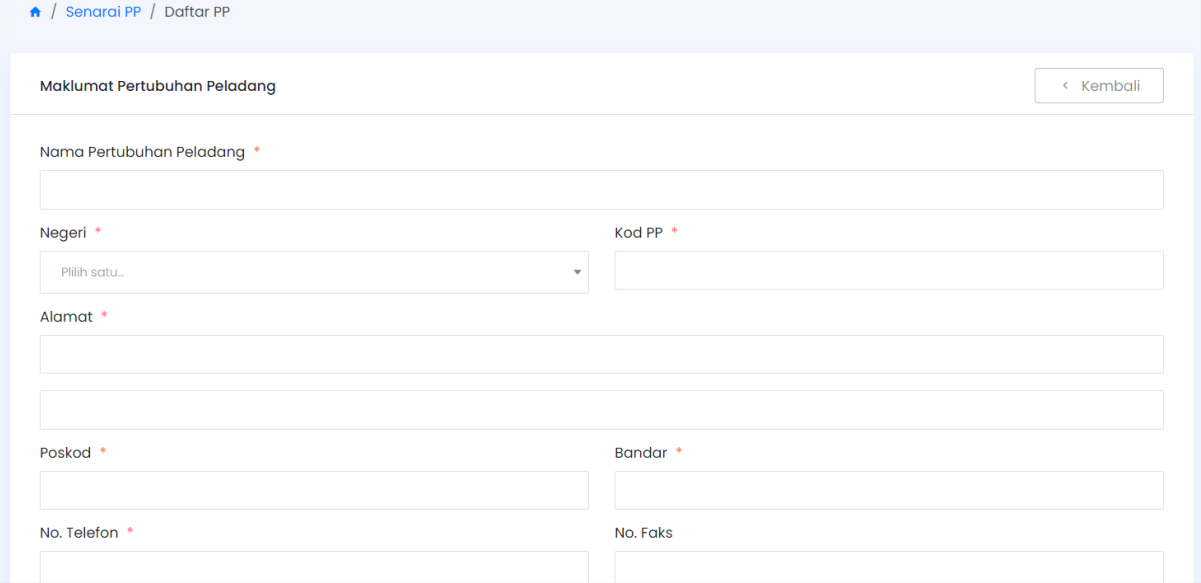

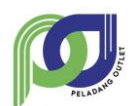

## <span id="page-8-0"></span>**4.4. Kemaskini Pertubuhan Peladang**

- Langkah 1 Pilih Pertubuhan Peladang untuk dikemaskini.
- Langkah 2 Klik pada butang <sup>2 Profil</sup> pada maklumat Pertubuhan Peladang
- Langkah 3 Buat kemaskini kepada maklumat yang diperlukan
- Langkah 4 Klik butang KEMASKINI

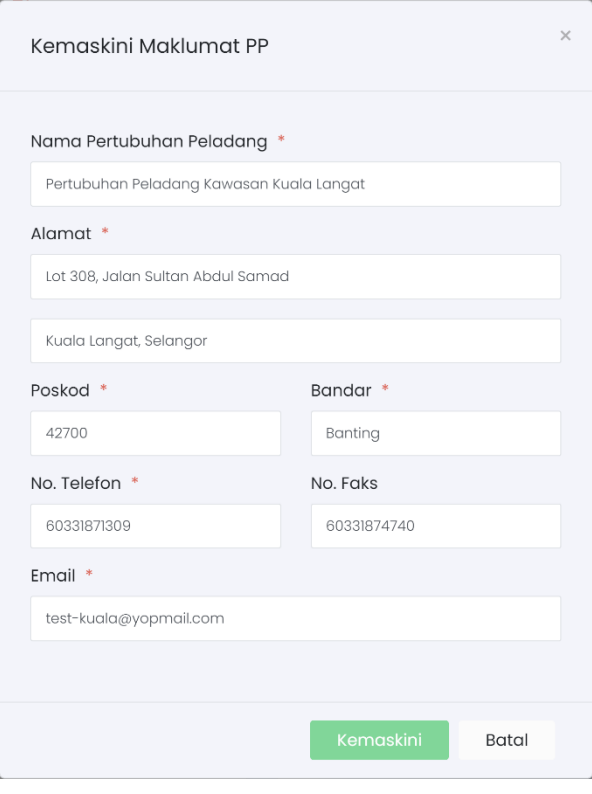

## <span id="page-8-1"></span>**4.5. Daftar Komoditi Untuk Pertubuhan Peladang**

Langkah 1 Klik pada butang DAFTAR pada bahagian Komoditi

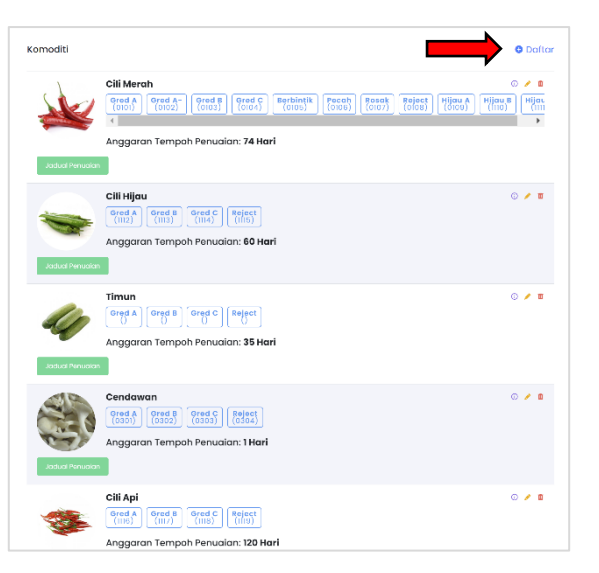

Langkah 2 Pilih komoditi dan masukkan maklumat berkaitan

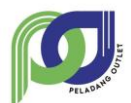

Langkah 3 Klik butang PAPAR JADUAL

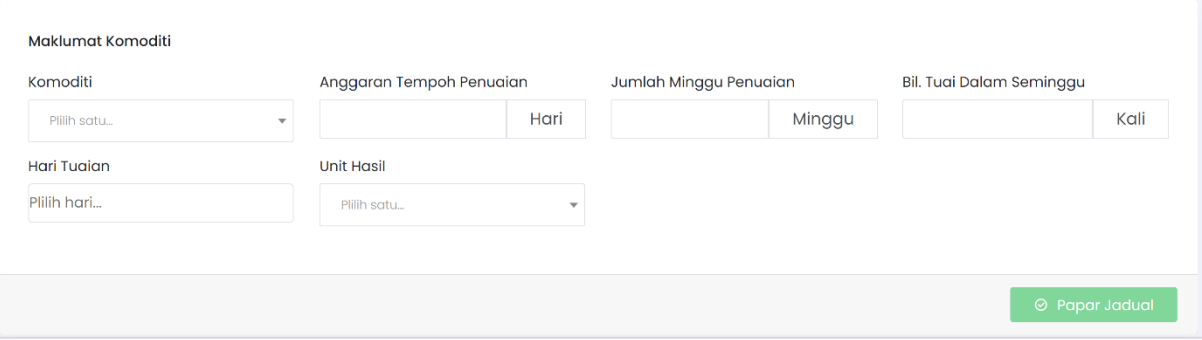

Langkah 4 Masukkan jadual hasil tuaian berdasarkan kepada anggaran hasil penuaian

#### Langkah 5 Klik butang HANTAR

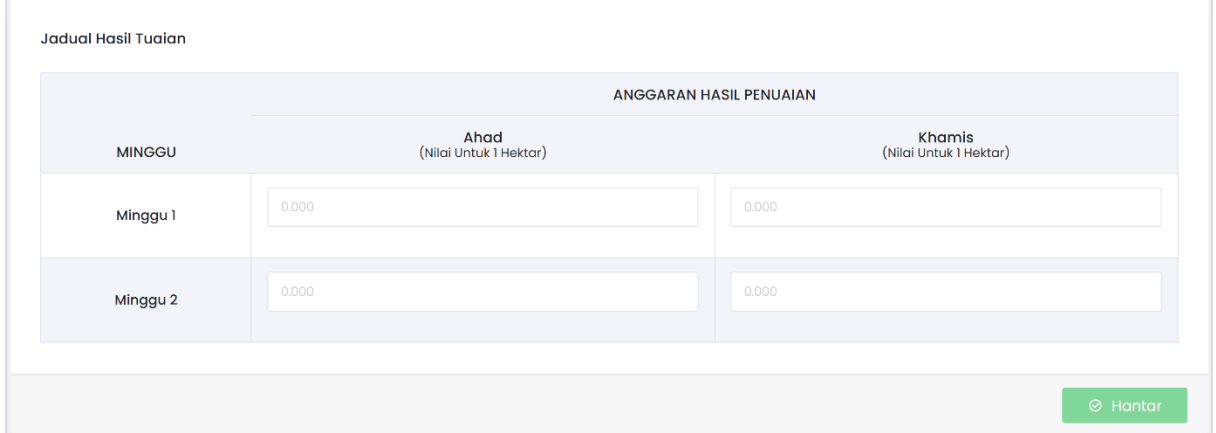

## <span id="page-9-0"></span>**5. Modul Belian**

|                     |                                                      | $\Delta$<br>$\equiv$                          |                                 |                           |              |        |                      | AZLINA WATE BINTI ASHAARI                |          |                        |         |
|---------------------|------------------------------------------------------|-----------------------------------------------|---------------------------------|---------------------------|--------------|--------|----------------------|------------------------------------------|----------|------------------------|---------|
| ⋒<br>閧              | Dashboard<br>Pertubuhan Peladang                     | Senarai Belian<br>A / Belian / Senarai Belian |                                 |                           |              |        |                      |                                          | $2023*$  | Mac                    | $- 0.2$ |
| ŵ<br>亞              | Belian<br>$\sim$<br>Senarai Belian<br>Jualan<br>$\,$ | Show<br>10<br>No. NTL                         | elian<br>entries<br>÷<br>Tarikh | Pengusaha                 | No. Ahli     | Jumlah | <b>Status</b>        | PP                                       | Search:  |                        |         |
| ۰<br>鱼              | Harga Belian<br>Bayaran<br>$\,>$                     | 9383                                          | $2023 - 03 - 02$                | MOHAMAD JEFRI BIN MOHAMAD | PPK0135-0557 |        | <b>Belum Dibayar</b> | Pertubuhan Peladang Kawasan Kuala Langat |          | $\bullet$<br>$\bullet$ |         |
| Ξ<br>$\frac{10}{2}$ | Stok<br>$\,$<br>Pengusaha<br>$\rightarrow$           | $\leftarrow$                                  |                                 |                           |              |        |                      |                                          | Previous | Next<br>$\mathbf{1}$   |         |
| ÷                   | Pembeli                                              |                                               |                                 |                           |              |        |                      |                                          |          |                        |         |
| Ø                   | Projek<br>$\,$                                       |                                               |                                 |                           |              |        |                      |                                          |          |                        |         |
| ō<br>ö              | Jadual Tanaman ><br>Perosak & Penyakit >             |                                               |                                 |                           |              |        |                      |                                          |          |                        |         |

Modul Belian

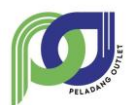

## <span id="page-10-0"></span>**5.1. Senarai Belian**

- Langkah 1 Klik pada sub modul Senarai Belian
- Langkah 2 Buat tapisan pada senarai belian

Langkah 3 Klik ikon  $\bullet$  untuk paparan maklumat belian

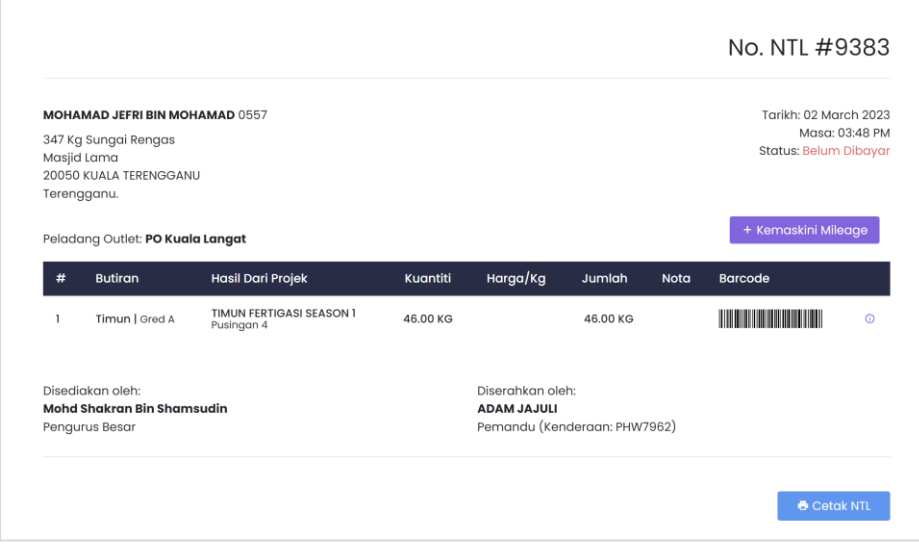

#### <span id="page-10-1"></span>**6. Modul Jualan**

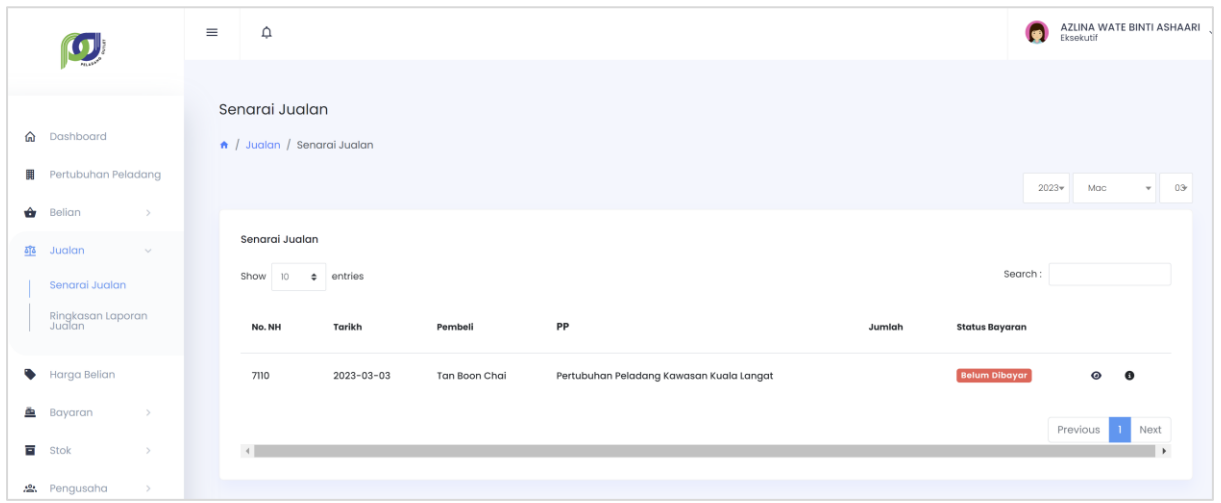

#### Modul Jualan

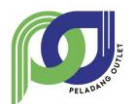

#### <span id="page-11-0"></span>**6.1. Senarai Jualan**

- Langkah 1 Klik pada sub modul Senarai Jualan
- Langkah 2 Buat tapisan pada senarai Jualan
- Langkah 3 Klik ikon  $\odot$  untuk paparan maklumat Jualan

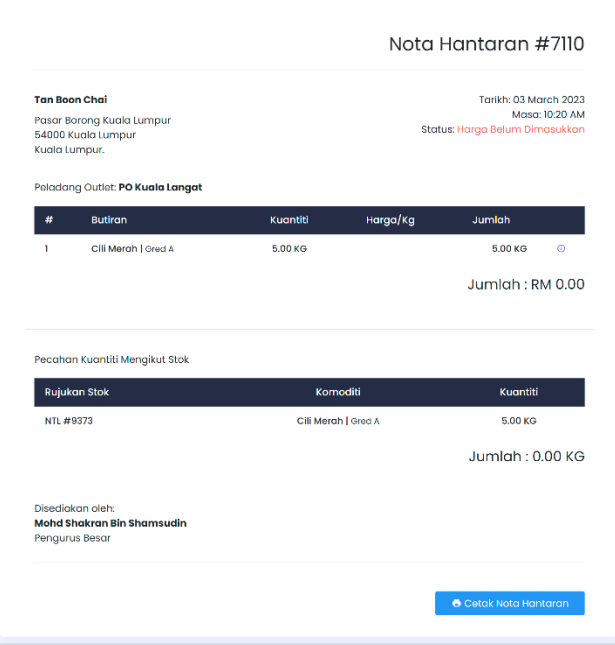

## <span id="page-11-1"></span>**6.2. Ringkasan Laporan Jualan**

Langkah 1 Klik pada sub modul Ringkasan Laporan Jualan

| Ringkasan Laporan Jualan |            |               |           |                | $2023 +$<br>Februari<br>$08*$<br>$\overline{\mathbf v}$ |  |
|--------------------------|------------|---------------|-----------|----------------|---------------------------------------------------------|--|
| Pembeli                  |            |               |           |                |                                                         |  |
| Pembeli                  | Komoditi   | Jenis         | Kuantiti  | Harga Per Unit | Jumlah                                                  |  |
| <b>FAMA SELAYANG</b>     | Cili Merah | <b>Gred A</b> | 100.00 KG | RM 10.00       | RM 1,000.00                                             |  |
| Lok Kok Poh              | Cili Merah | Gred A        | 100.00 KG | RM 0.00        | RM 0.00                                                 |  |
| Komoditi                 |            |               |           |                |                                                         |  |
| Komoditi                 |            |               | Jenis     | Kuantiti       |                                                         |  |
| Cili Merah               |            |               | Gred A    | 200.00 KG      |                                                         |  |
|                          |            |               |           |                |                                                         |  |
|                          |            |               |           |                | Muat Turun                                              |  |

Langkah 2 Klik butang MUAT TURUN sekiranya ingin memuat turun ringkasan laporan \*Muat turun adalah dalam format excel

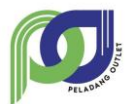

## <span id="page-12-0"></span>**7. Modul Harga Belian**

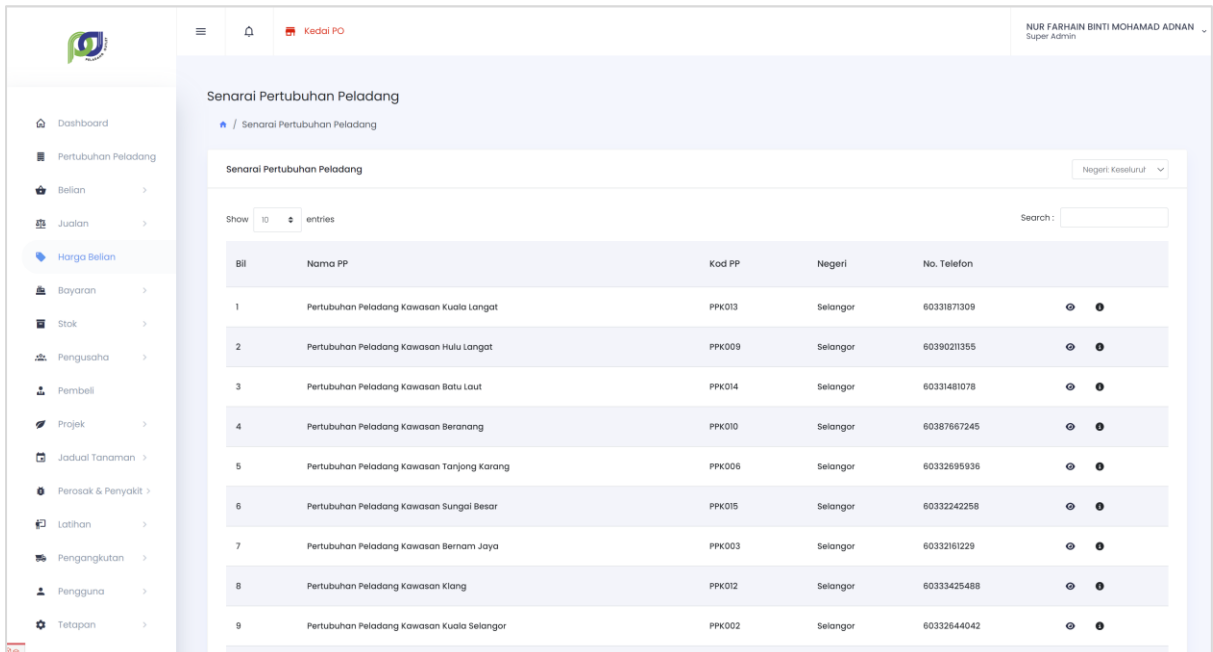

#### Modul Harga Belian

## <span id="page-12-1"></span>**7.1. Paparan Harga Belian**

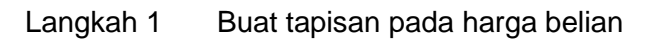

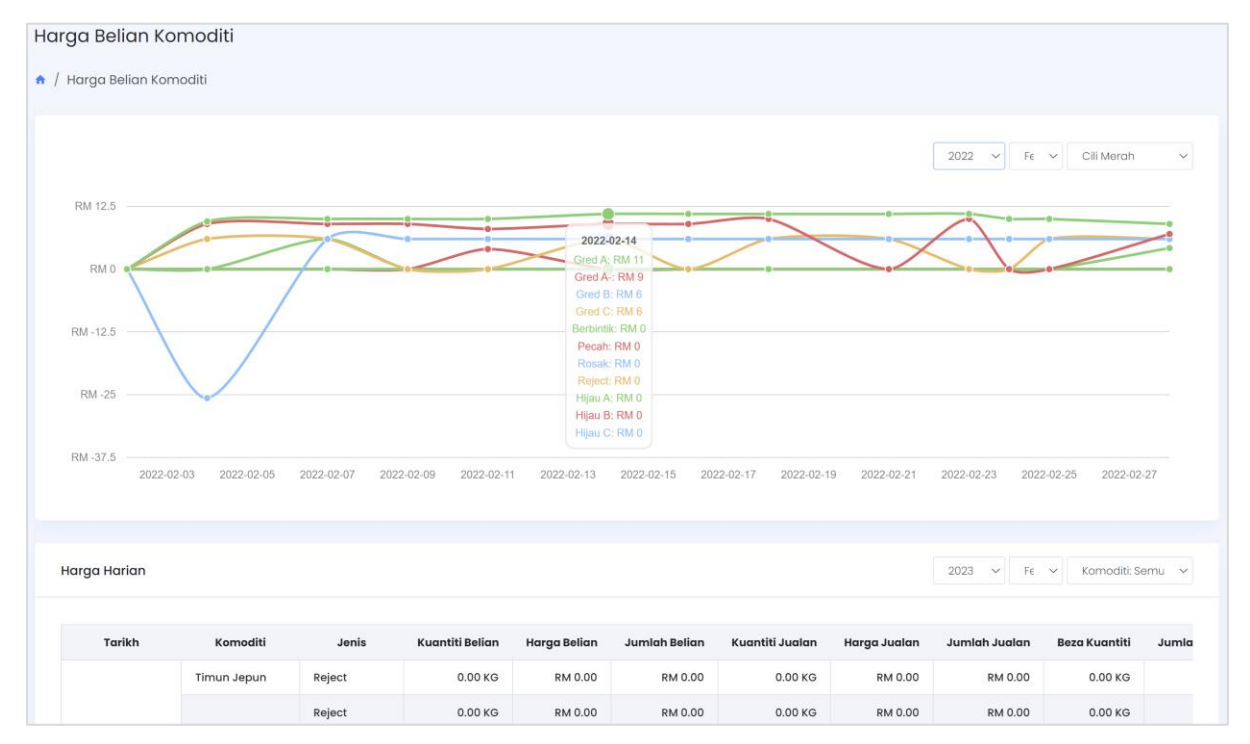

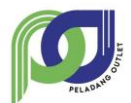

## <span id="page-13-0"></span>**8. Modul Bayaran**

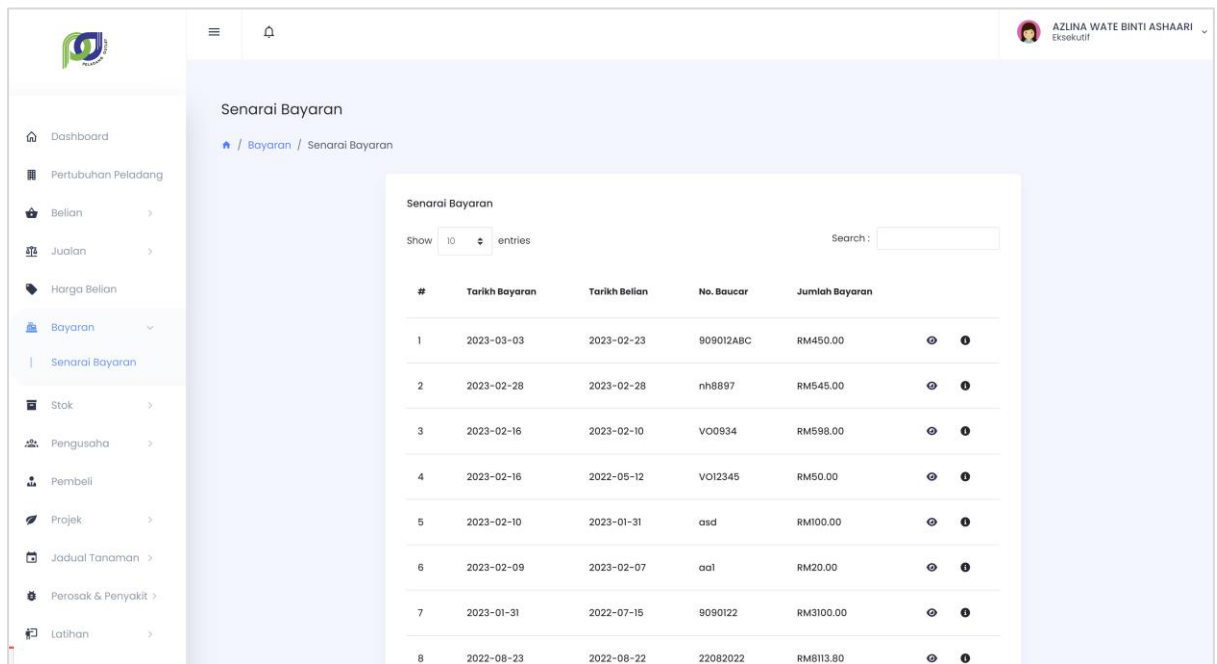

Modul Bayaran

## <span id="page-13-1"></span>**8.1. Maklumat Bayaran**

- Langkah 1 Klik pada sub modul Senarai Bayaran
- Langkah 2 Buat carian berkaitan bayaran

Langkah 3 Klik ikon  $\odot$  untuk paparan maklumat bayaran

Langkah 4 Klik CETAK SENARAI BAYARAN sekiranya perlu

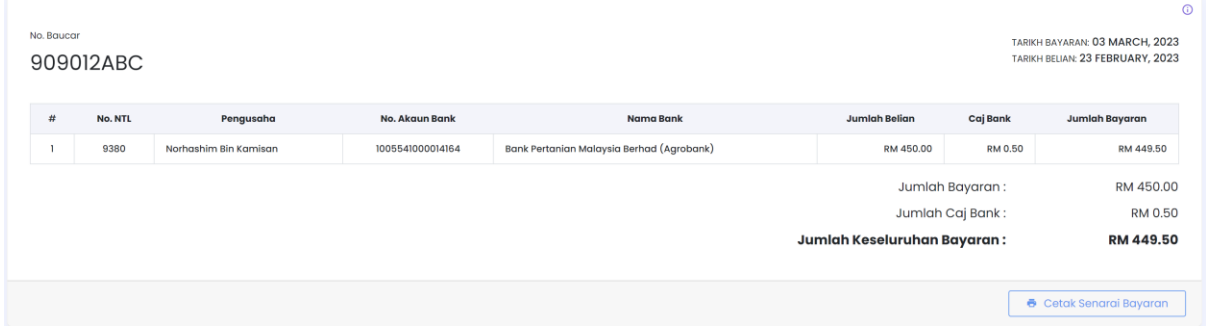

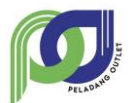

## <span id="page-14-0"></span>**9. Modul Stok**

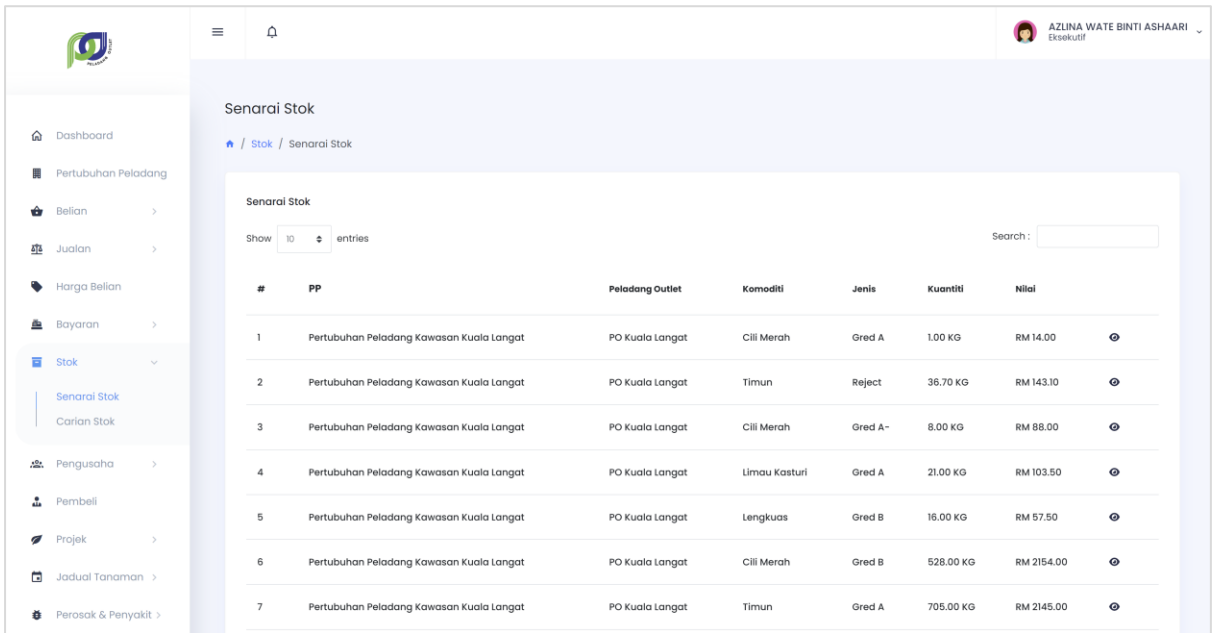

#### Modul Stok

## <span id="page-14-1"></span>**9.1. Senarai Stok**

- Langkah 1 Klik pada sub modul Senarai Stok
- Langkah 2 Buat pilihan Pertubuhan Peladang bagi senarai stok
- Langkah 3 Klik ikon <sup>o</sup>

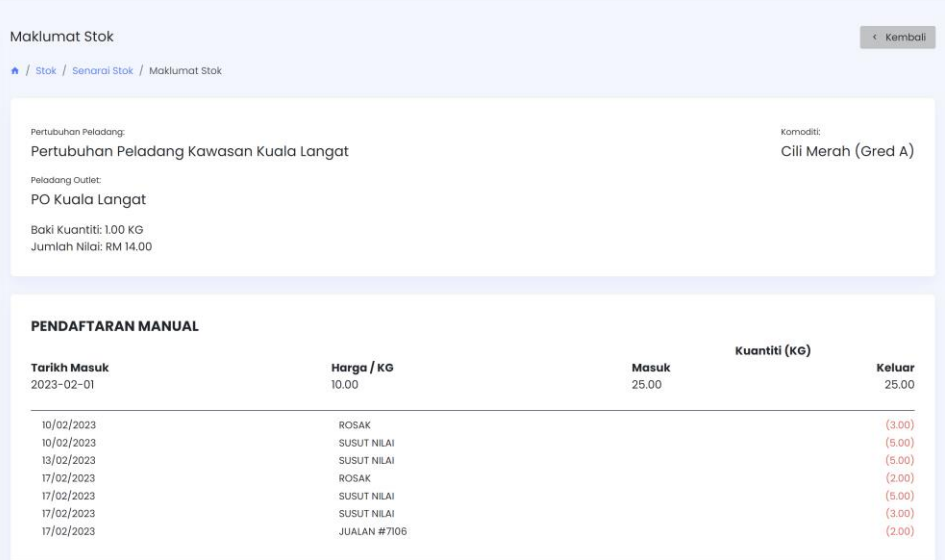

\*Transaksi berkaitan stok yang dipilih akan dipaparkan

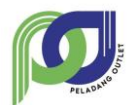

## <span id="page-15-0"></span>**9.2. Carian Stok**

- Langkah 1 Klik pada sub modul Carian Stok
- Langkah 2 Buat tapisan pada stok yang ingin dicari

#### Langkah 3 Klik butang CARI

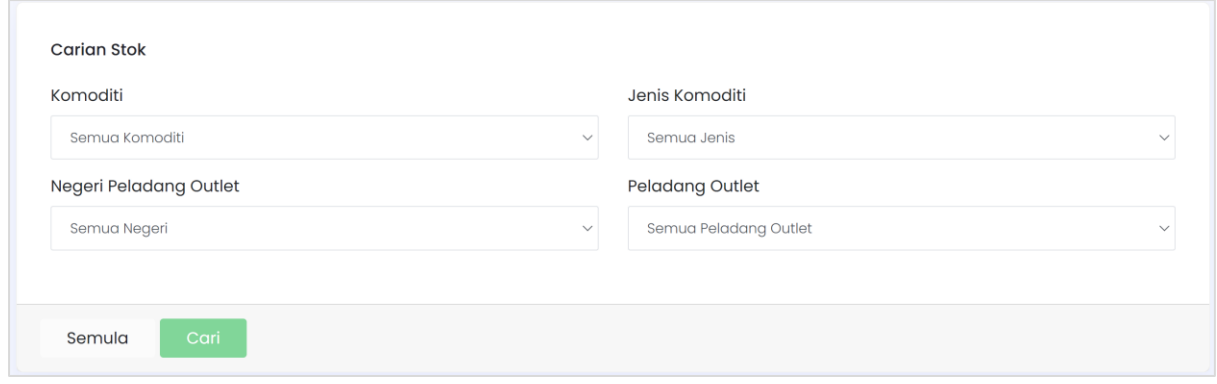

## <span id="page-15-1"></span>**10. Modul Pengusaha**

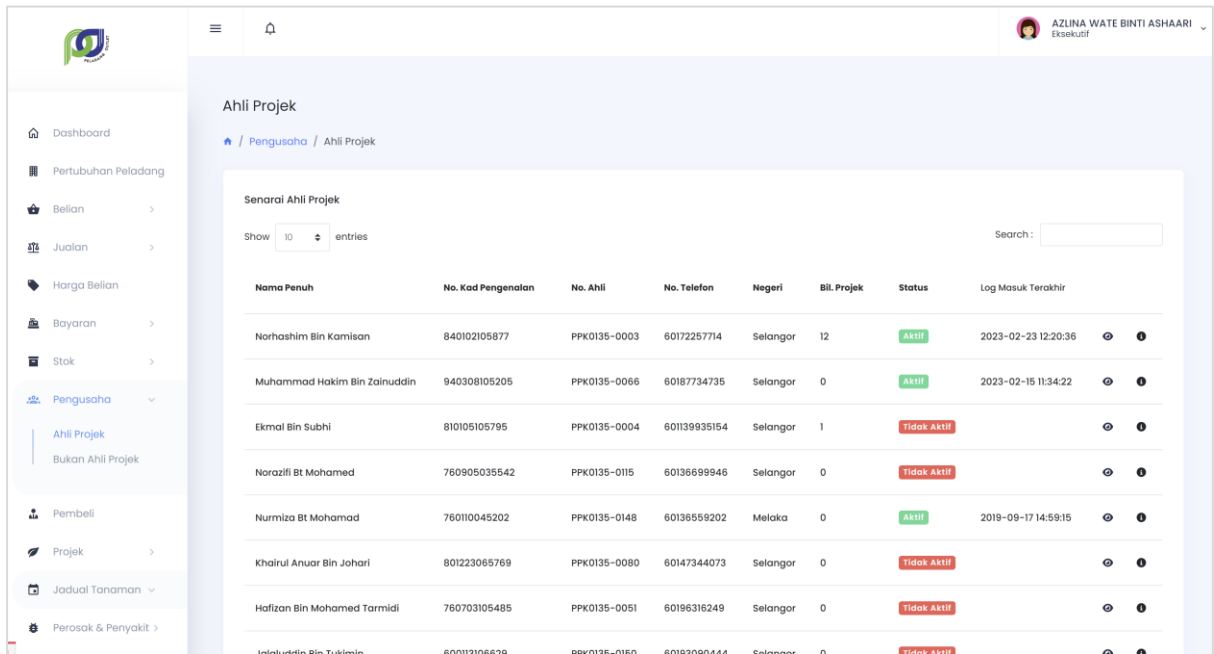

#### Modul Pengusaha

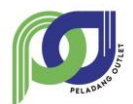

#### <span id="page-16-0"></span>**10.1. Pengesahan Ahli Projek**

- Langkah 1 Pada sub modul Ahli Projek, pilih ahli berstatus BELUM DISAHKAN
- Langkah 2 Klik ikon <sup>o</sup>
- Langkah 3 Pilih sama ada TOLAK atau SAHKAN ahli projek
- Langkah 4 Masukkan sebab sekiranya menolak pendaftaran ahli projek

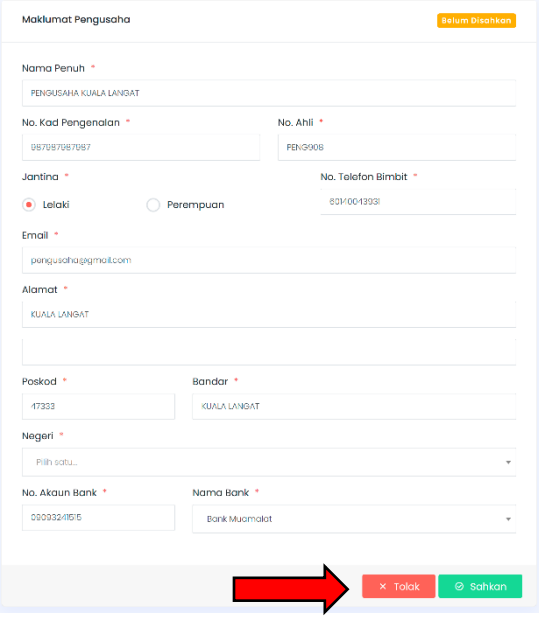

## <span id="page-16-1"></span>**10.2. Kemaskini Maklumat Ahli Projek**

Langkah 1 Buat carian ahli projek yang ingin dikemaskini

## Langkah 2 Klik ikon  $\odot$  pada ahli projek yang dipilih

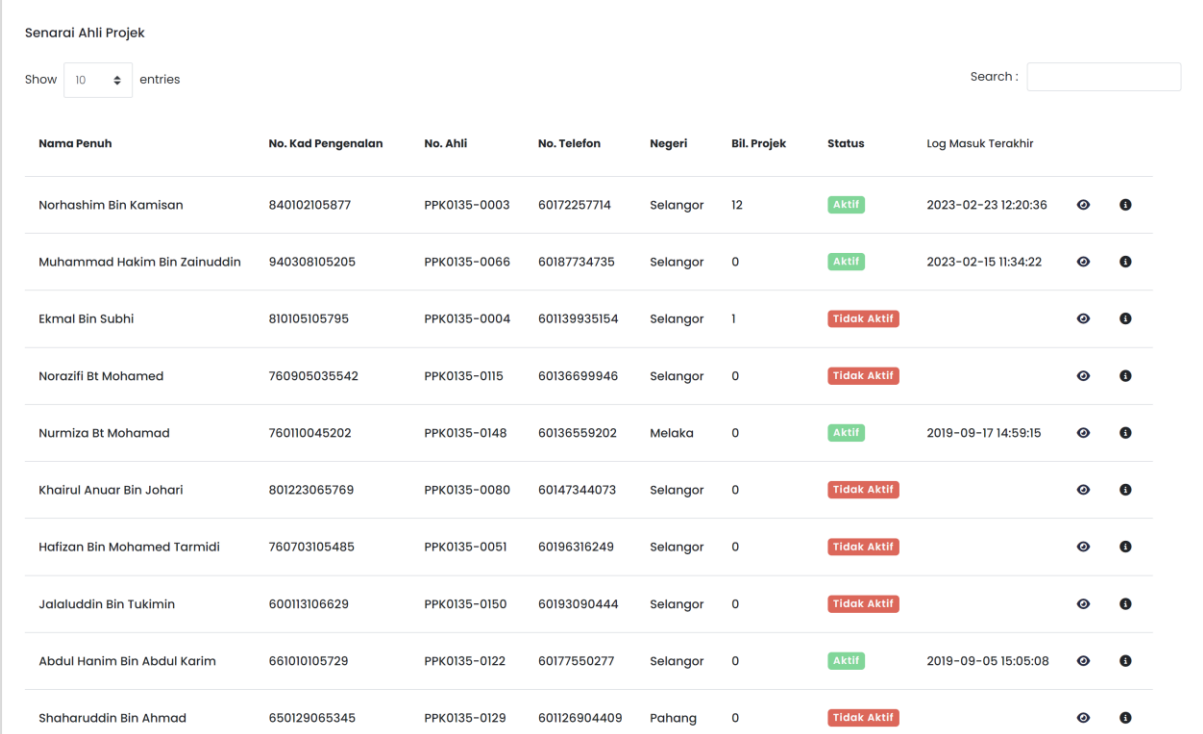

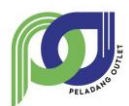

Muhammad Hakim Bin Zainuddin 940308105205

- Langkah 3 Klik pada butang **a**untuk mengemaskini kata laluan ahli projek
- Langkah 4 Masukkan kata laluan baru dan sahkan kata laluan yang dimasukkan
- Langkah 5 Klik butang KEMASKINI

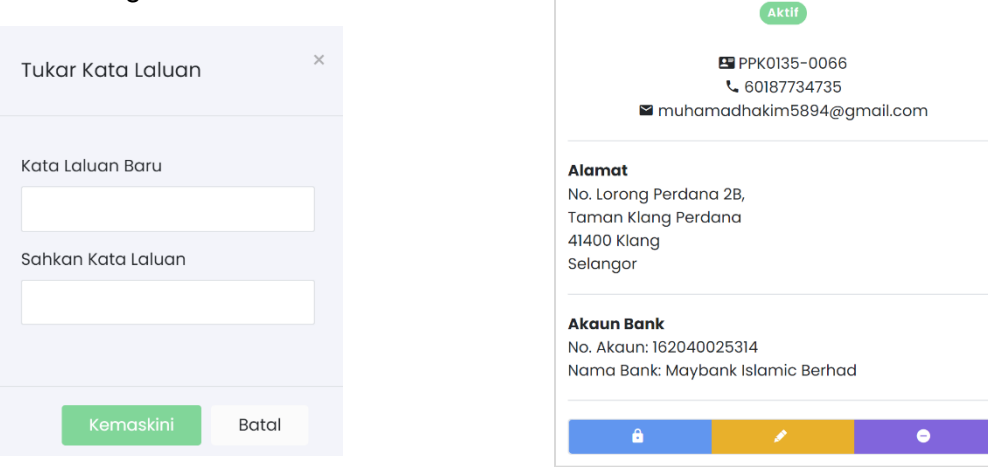

- Langkah 6 Klik ikon **Muntuk mengemaskini maklumat ahli projek**
- Langkah 7 Buat kemaskini maklumat ahli projek dan tekan butang KEMASKINI

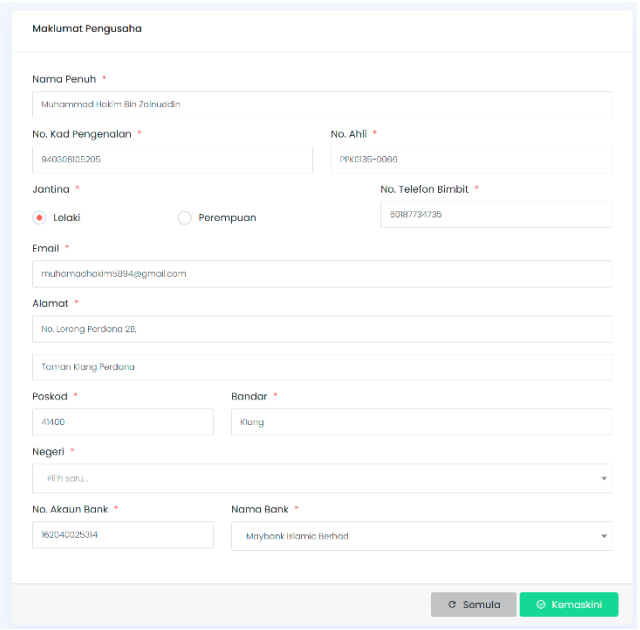

- Langkah 8 Klik ikon  $\Box$  untuk menyekat ahli projek daripada log masuk dalam sistem
- Langkah 9 Klik butang YA,PASTI sekiranya ingin menyekat ahli projek

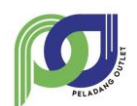

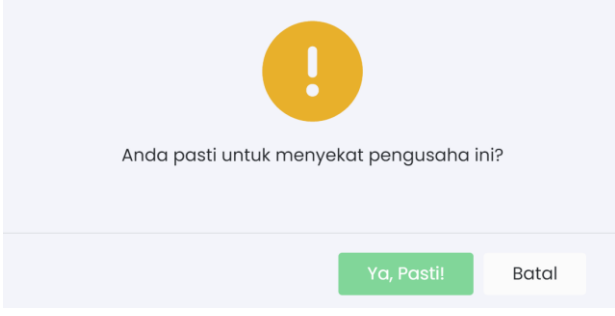

## <span id="page-18-0"></span>**10.3. Kemaskini Maklumat Bukan Ahli Projek**

- Langkah 1 Buat carian bukan ahli projek yang ingin dikemaskini
- Langkah 2 Klik ikon  $\odot$  pada ahli projek yang dipilih
- Langkah 3 Klik pada butang **a** untuk mengemaskini kata laluan ahli projek
- Langkah 4 Masukkan kata laluan baru dan sahkan kata laluan yang dimasukkan
- Langkah 5 Klik butang KEMASKINI

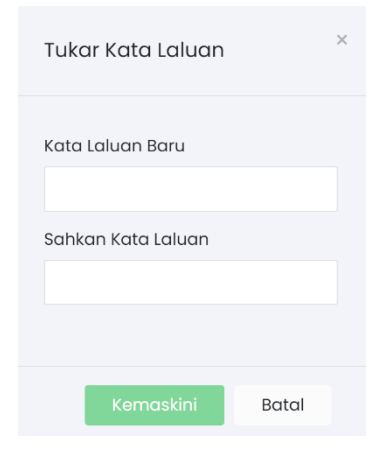

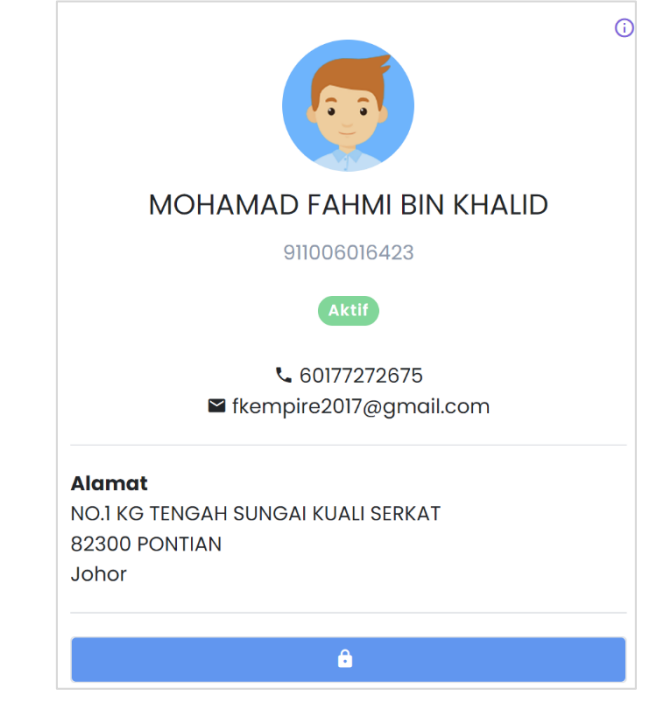

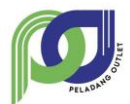

## <span id="page-19-0"></span>**11. Modul Pembeli**

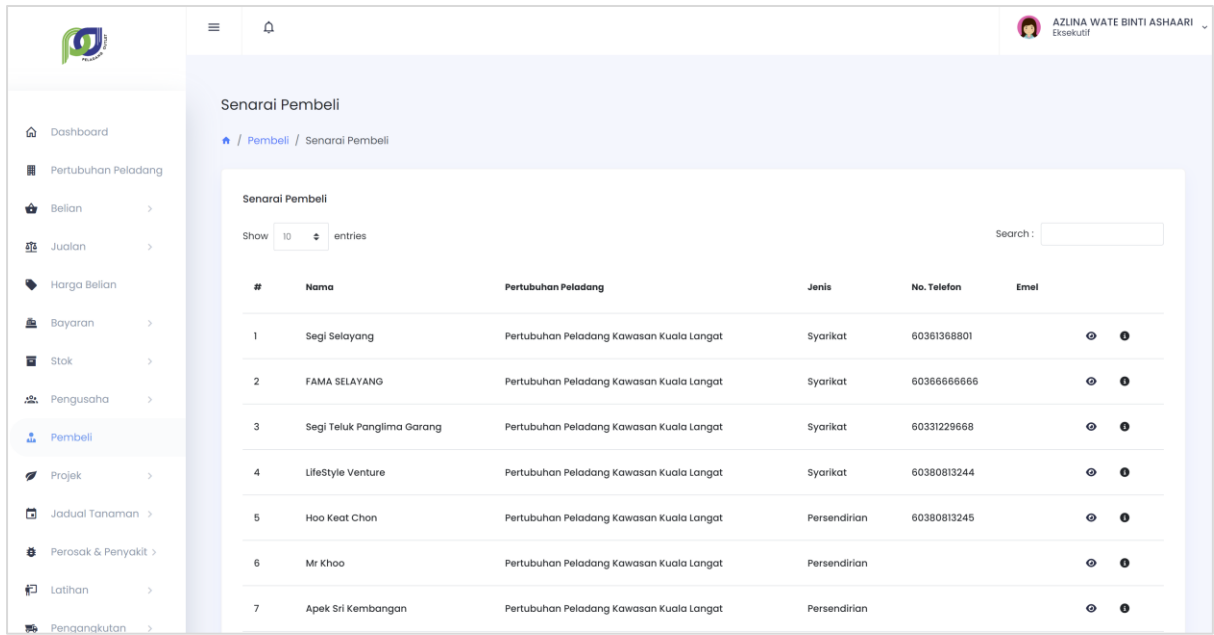

#### Modul Pembeli

## <span id="page-19-1"></span>**11.1. Senarai Pembeli**

- Langkah 1 Klik pada Modul Pembeli
- Langkah 2 Klik ikon <sup>o</sup> pada pembeli yang dipilih

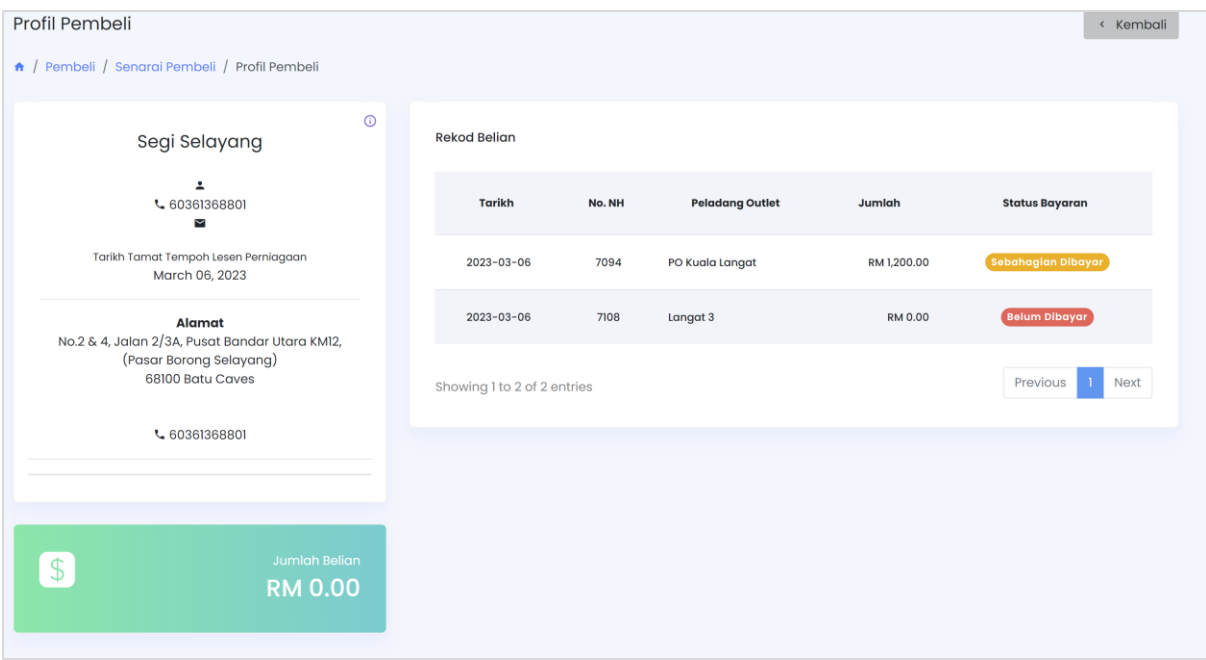

\*Maklumat pembeli akan dipaparkan.

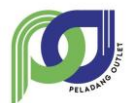

## <span id="page-20-0"></span>**12. Modul Projek**

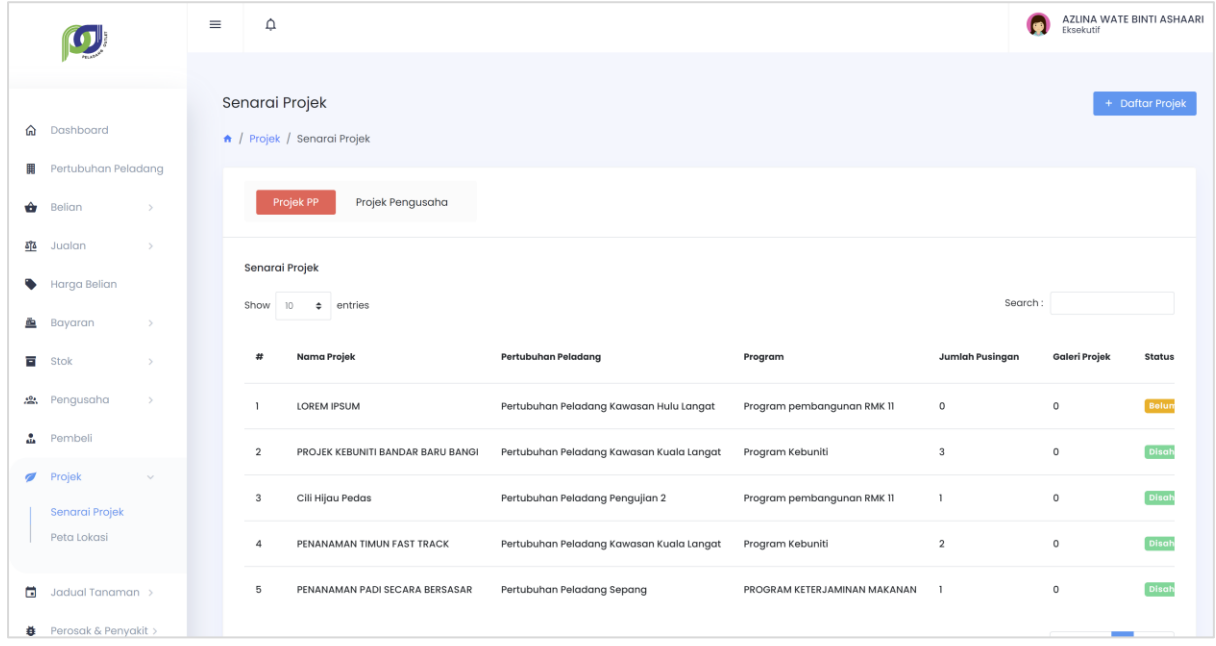

#### Modul Projek

## <span id="page-20-1"></span>**12.1. Daftar Projek**

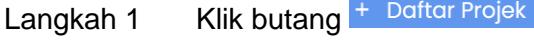

- Langkah 2 Isikan maklumat projek
- Langkah 3 Klik butang DAFTAR

\*Projek akan didaftarkan sebagai projek PP.

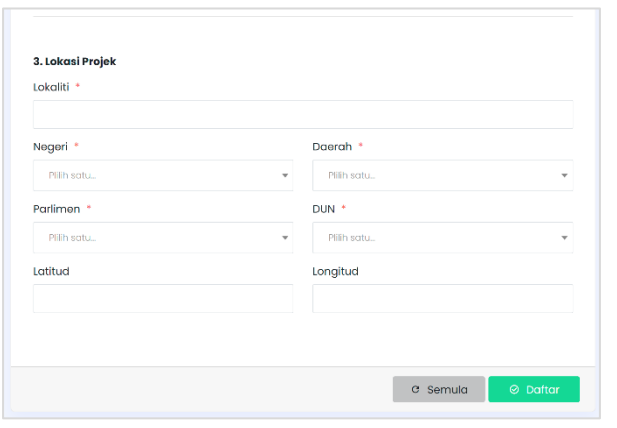

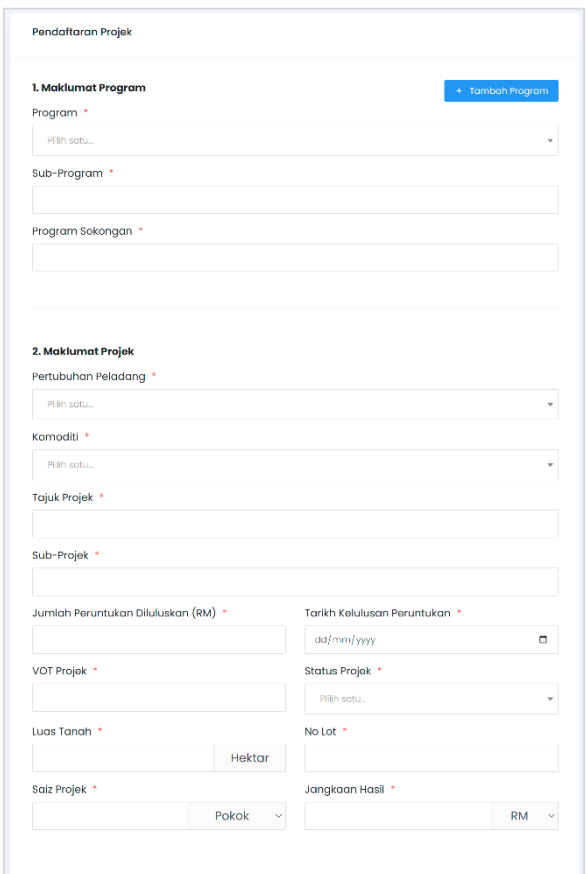

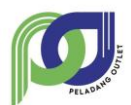

Maklumat Projek

**PROJEK KEBUNITI BANDAR BARU BANGI** 

Pertubuhan Peladang<br>**Pertubuhan Peladang Kawasan** 

Nama Projek

Sub Projek Kebun Bandar

Kuala Langat

## <span id="page-21-0"></span>**12.2. Tambah Program**

- Langkah 1 Pada pendaftaran projek, klik butang + Tambah Program
- Langkah 2 Masukkan nama program dan klik butang DAFTAR

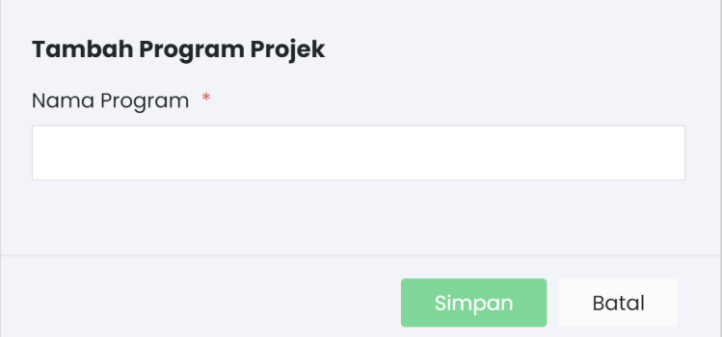

#### <span id="page-21-1"></span>**12.3. Kemaskini Projek**

- Langkah 1 Pada senarai projek sama ada projek PP atau projek Pengusaha. Kemudian klik ikon <sup>o</sup>
- Langkah 2 Klik ikon **dan lakukan kemaskini pada maklumat** p

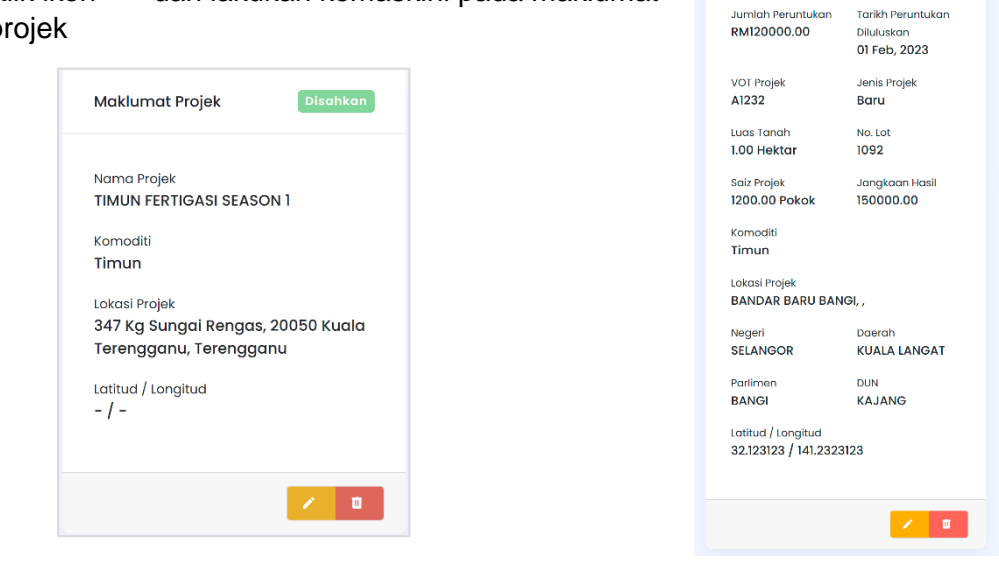

Langkah 3 Klik ikon **II** untuk hapus projek

\*Projek tidak boleh dihapuskan sekiranya terdapat rekod berkaitan projek dalam sistem.

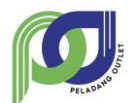

## <span id="page-22-0"></span>**12.4. Daftar Atau Tutup Pusingan**

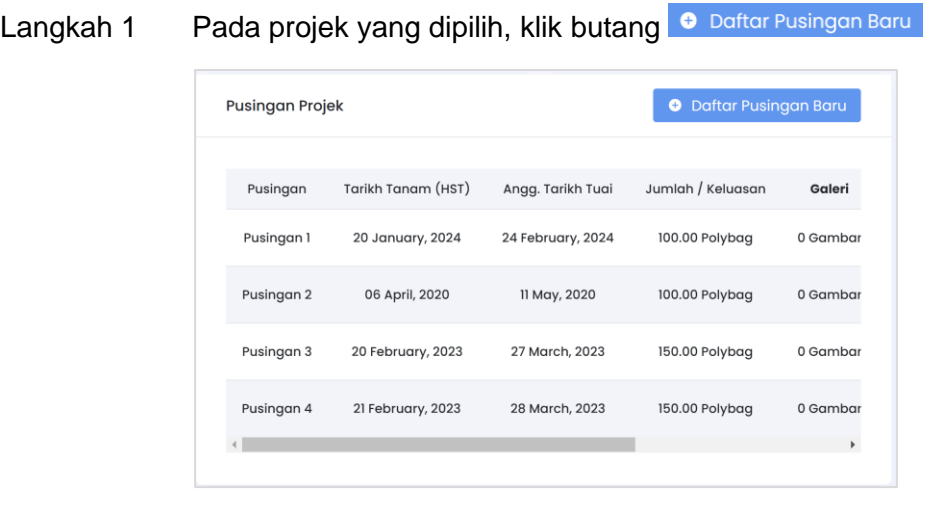

Langkah 2 Masukkan maklumat pusingan kemudian klik butang DAFTAR

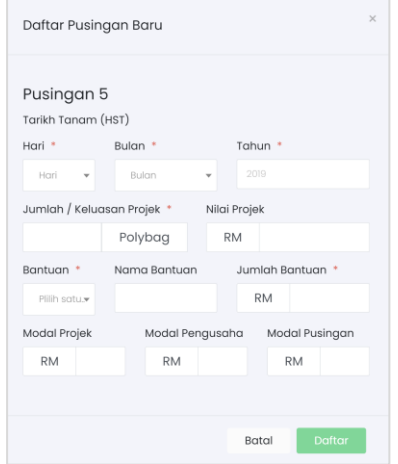

\*Pusingan baru tidak dibenarkan untuk didaftar sekiranya masih ada pusingan yang masih dibuka.

Langkah 3 Klik butang **Lutup Pusingan** pada pusingan yang masih AKTIF

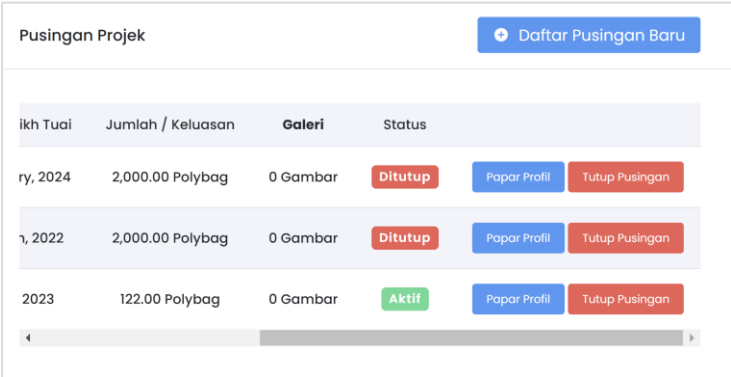

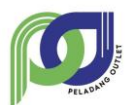

#### <span id="page-23-0"></span>**12.5. Rekod Hasil Tuaian Pusingan**

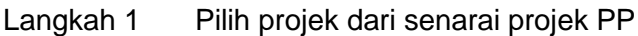

- Langkah 2 Klik ikon <sup>◎</sup>
- Langkah 3 Klik pada butang PAPAR PROFIL pusingan projek yang ingin direkod hasil tuaian
- Langkah 4 Klik butang HASIL TUAIAN
- Langkah 5 Masukkan maklumat hasil tuaian dan klik SIMPAN

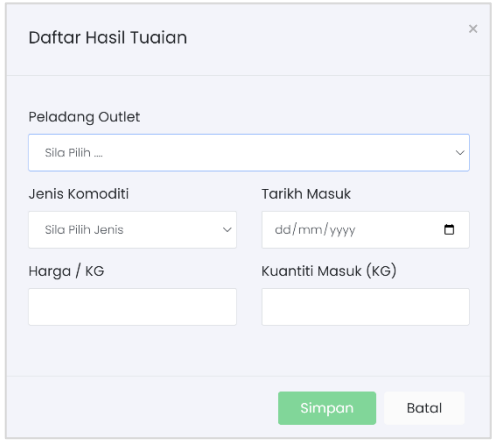

\*Rekod hasil tuaian akan ditambah dalam maklumat stok mengikut jenis komoditi.

#### <span id="page-23-1"></span>**12.6. Peta Lokasi**

- Langkah 1 Klik pada sub modul Lokasi Projek
- Langkah 2 Buat tapisan komoditi untuk semakan lokasi projek
- Langkah 3 Klik pada pin point lokasi projek

\*Hanya projek yang mempunyai koordinat sahaja yang akan dipaparkan.

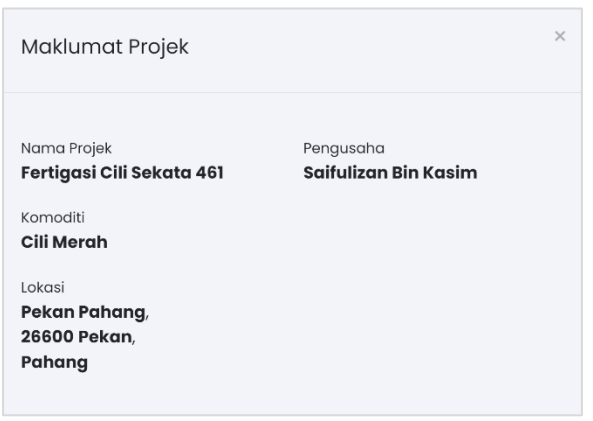

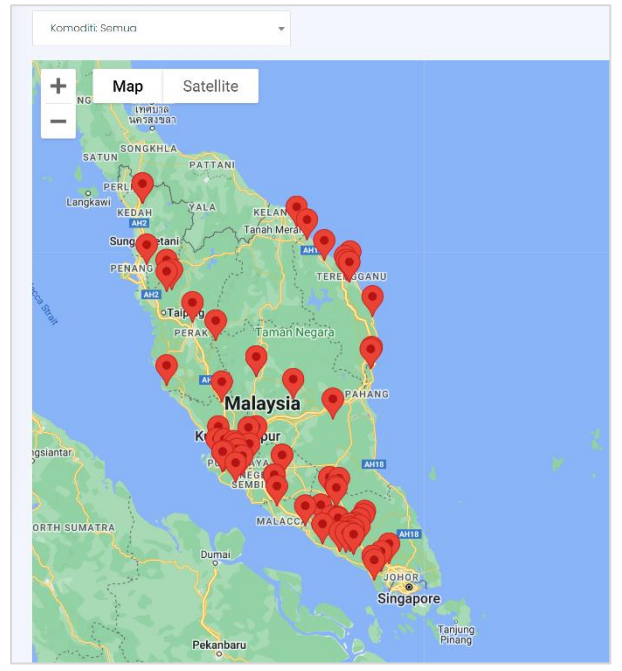

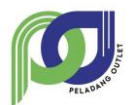

## <span id="page-24-0"></span>**13. Modul Jadual Tanaman**

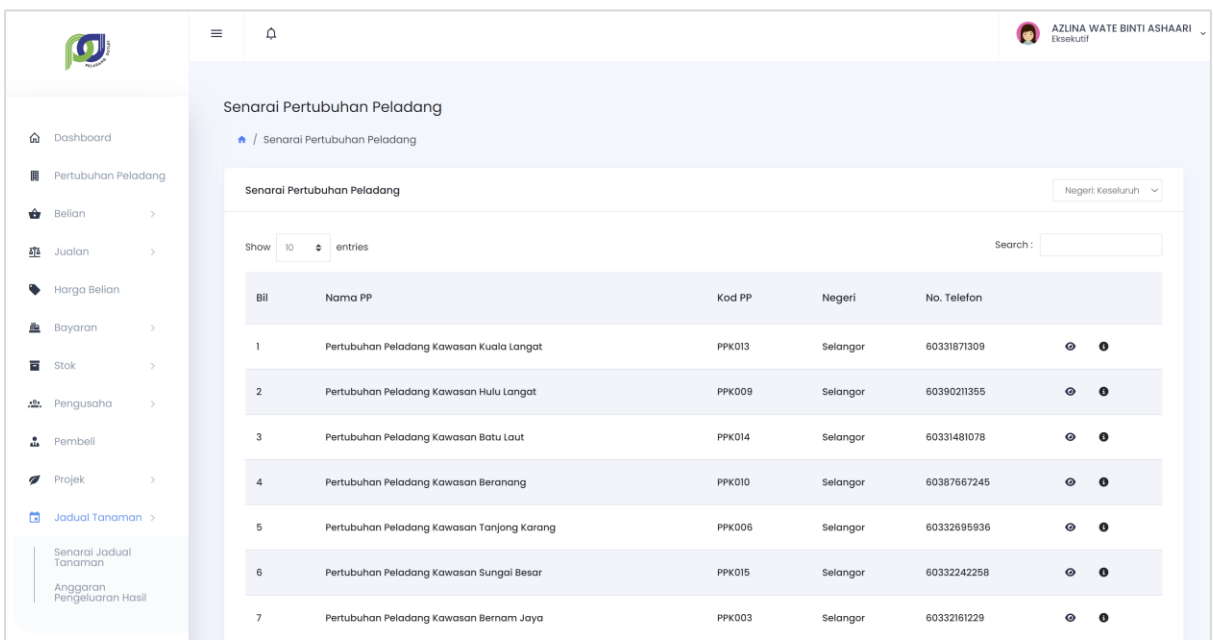

#### Modul Jadual Tanaman

#### <span id="page-24-1"></span>**13.1. Papar Jadual Tanaman**

- Langkah 1 Klik pada sub modul Senarai Jadual Tanaman
- Langkah 2 Klik ikon <sup>o</sup>
- Langkah 3 Klik butang <sup>o Papar Jadual Tanaman</sup>

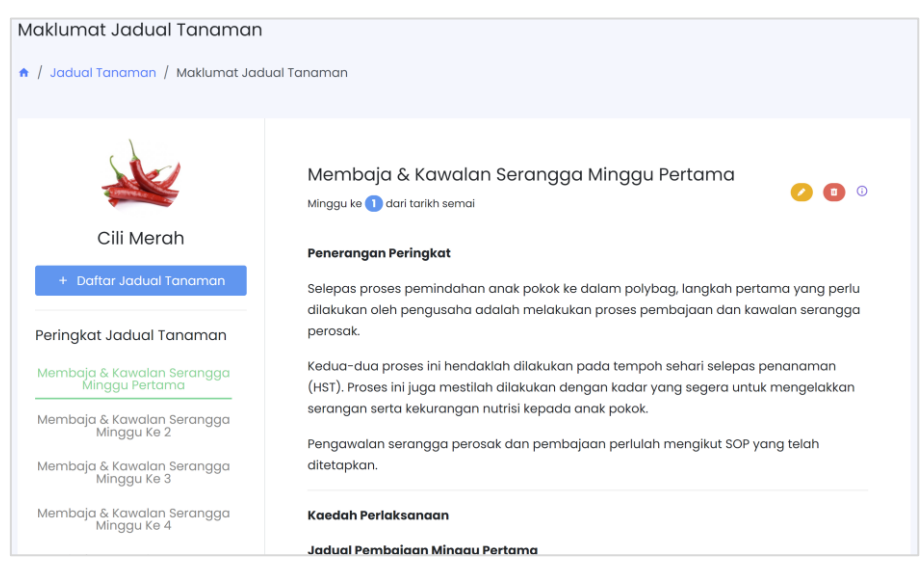

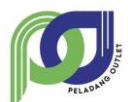

## <span id="page-25-0"></span>**13.2. Daftar Jadual Tanaman**

- Langkah 1 Pilih pada komoditi yang masih belum mempunyai Jadual Tanaman
- Langkah 2 Klik butang <sup>+</sup> Daftar Jadual Tanaman
- Langkah 3 Masukkan maklumat jadual tanaman dan klik butang DAFTAR

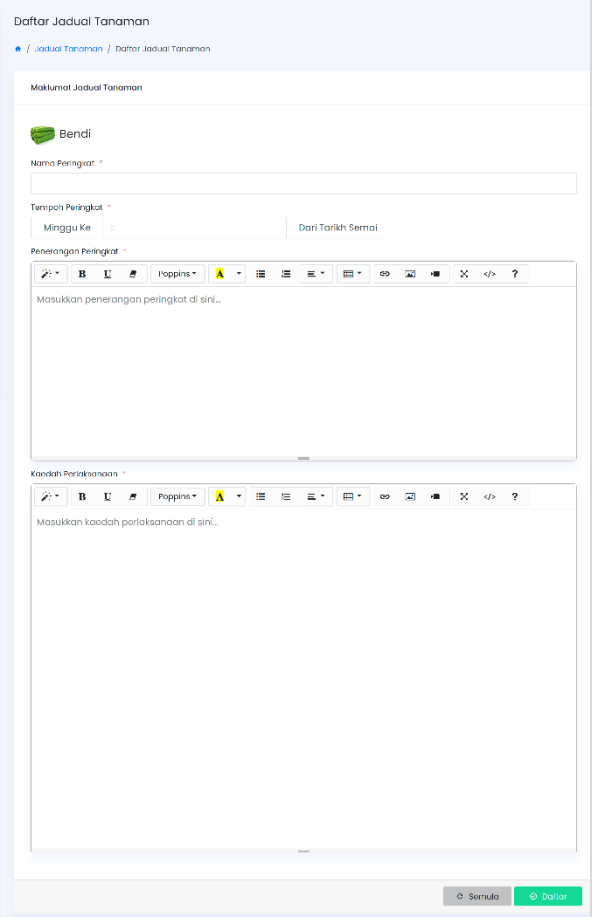

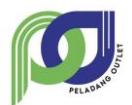

## <span id="page-26-0"></span>**14. Modul Perosak & Penyakit**

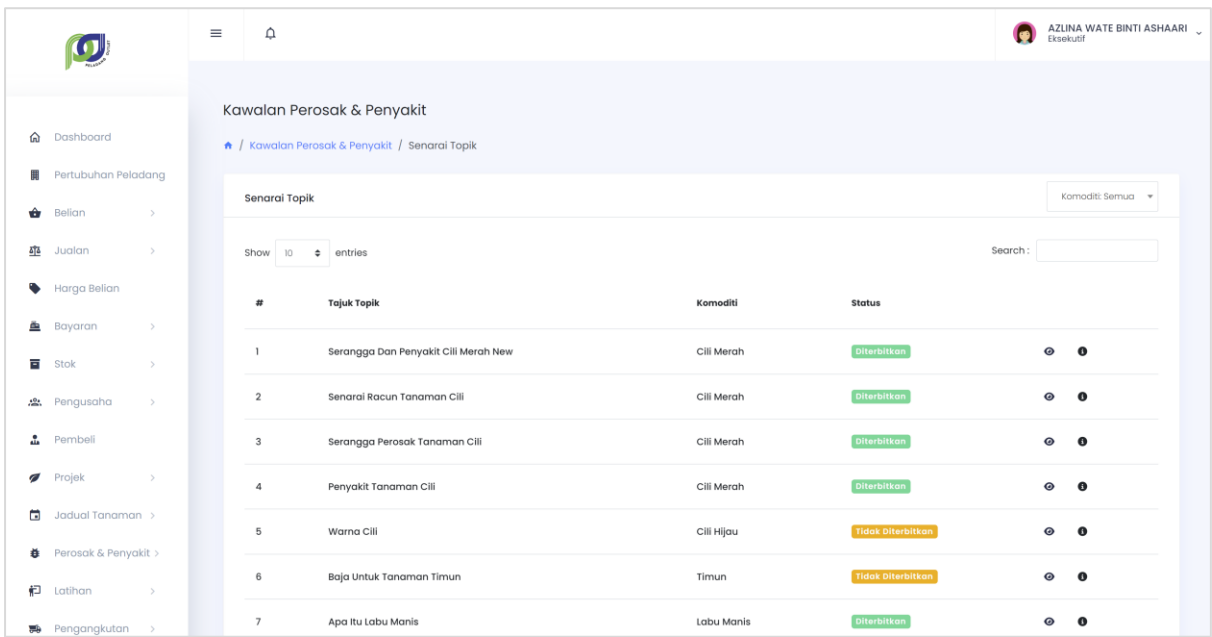

#### Modul Perosak & Penyakit

#### <span id="page-26-1"></span>**14.1. Paparan Topik**

- Langkah 1 Klik pada sub modul Senarai Topik
- Langkah 2 Masukkan kata kunci pada ruangan carian

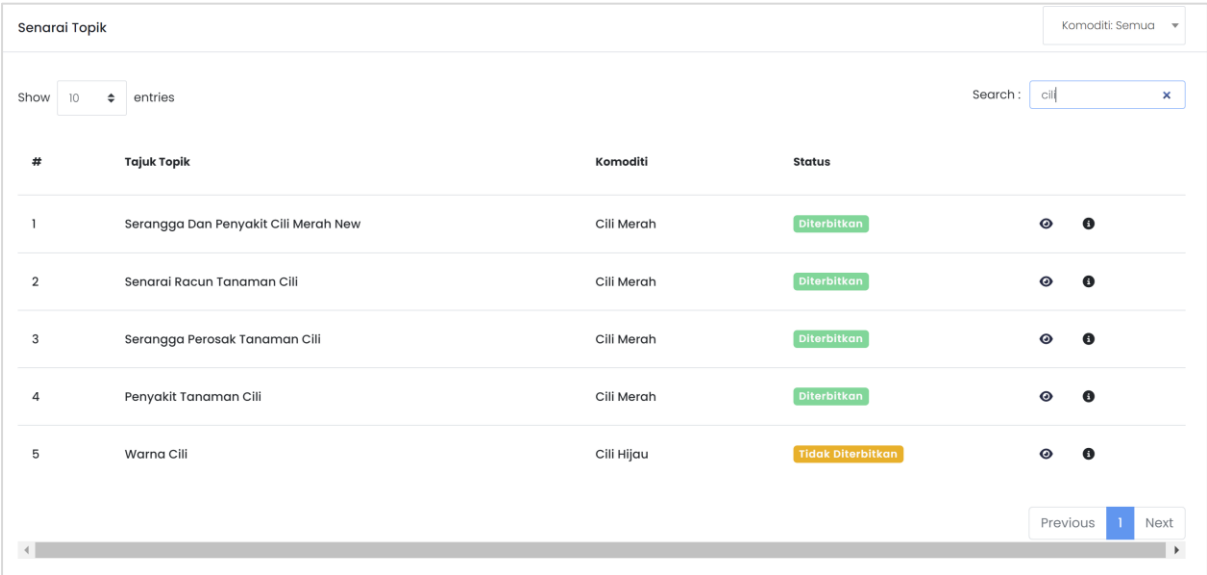

\*Paparan senarai topik adalah mengikut carian.

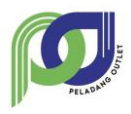

## <span id="page-27-0"></span>**15. Modul Latihan**

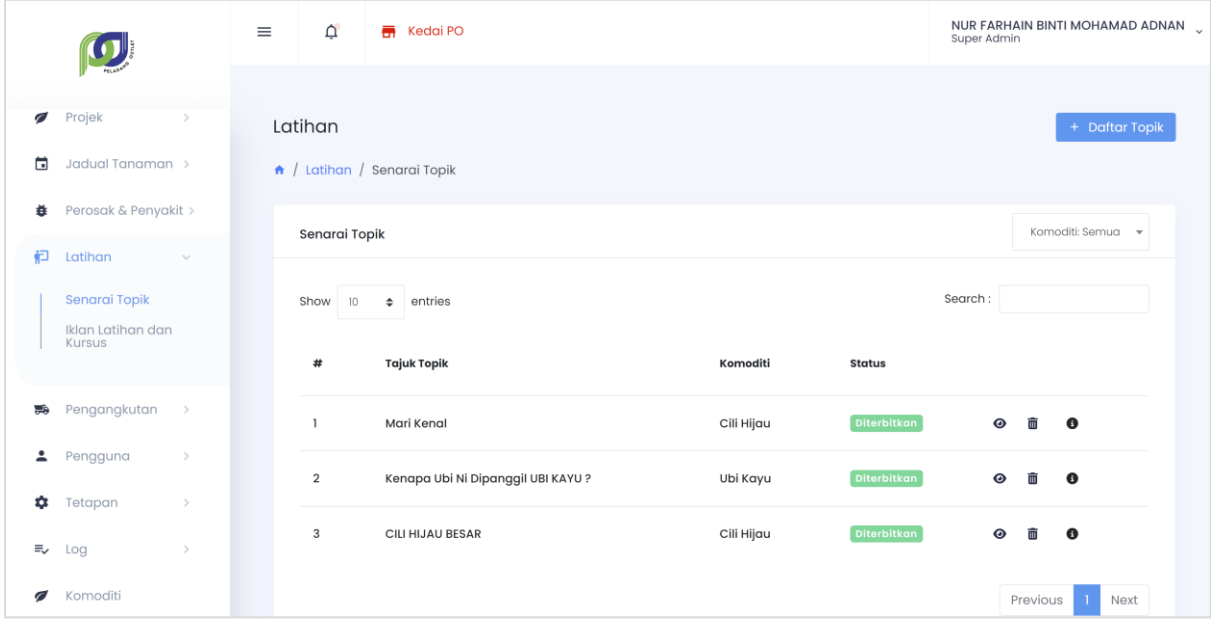

#### Modul Latihan

## <span id="page-27-1"></span>**15.1. Hapus Topik**

Langkah 1 Pilih pada topik yang ingin dihapus

Langkah 2 Klik ikon  $\overline{\mathbf{u}}$  untuk hapus topik

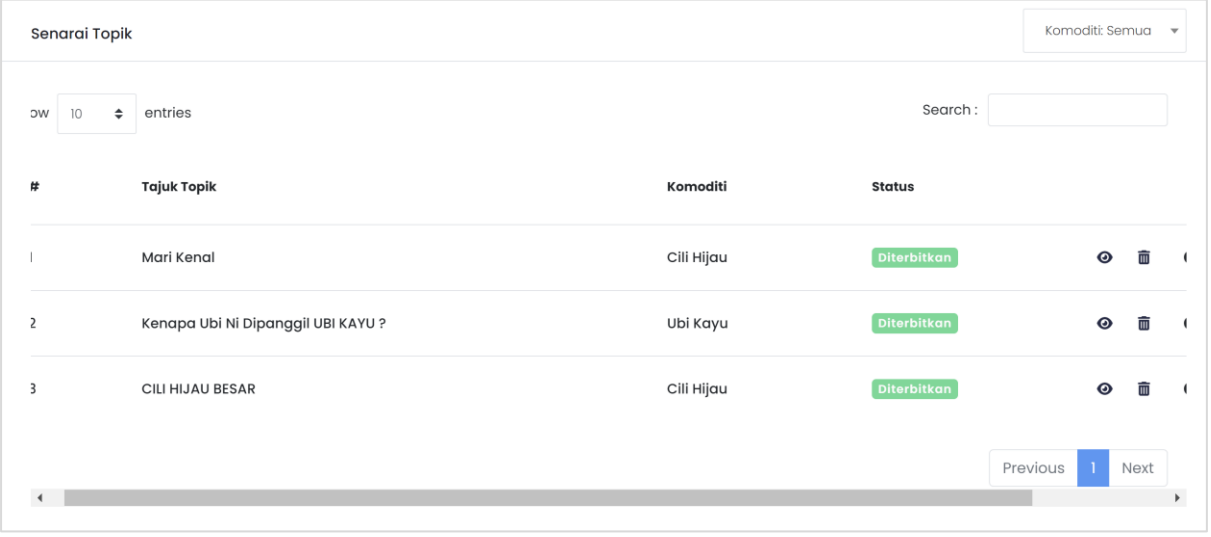

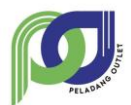

## <span id="page-28-0"></span>**16. Modul Pengangkutan**

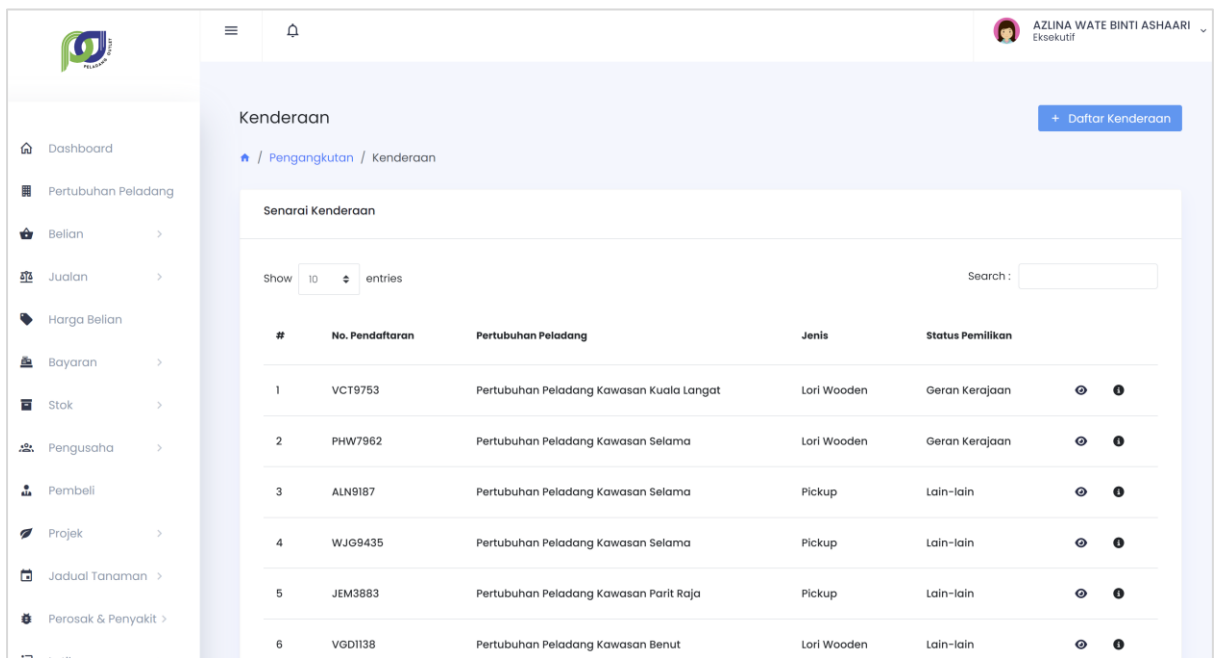

## Modul Pengangkutan

#### <span id="page-28-1"></span>**16.1. Daftar Kenderaan**

Langkah 1 Klik sub modul Kenderaan

Langkah 2 Klik butang + Daftar Kenderaan

Langkah 3 Masukkan maklumat daftar kenderaan dan klik butang DAFTAR

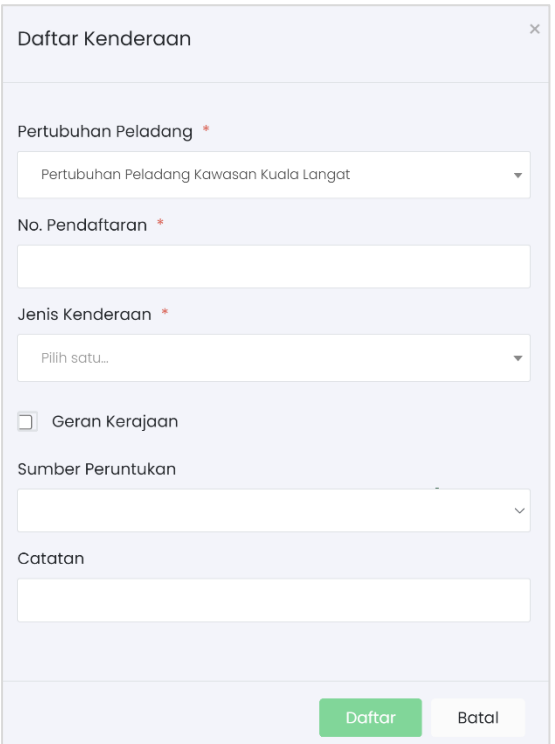

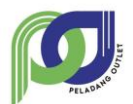

#### <span id="page-29-0"></span>**16.2. Kemaskini Maklumat Kenderaan**

- Langkah 1 Pilih kenderaan untuk dikemaskini maklumat
- Langkah 2 Klik ikon  $\bullet$  kemudian klik ikon
- Langkah 3 Buat kemaskini pada maklumat kenderaan dan klik butang KEMASKINI

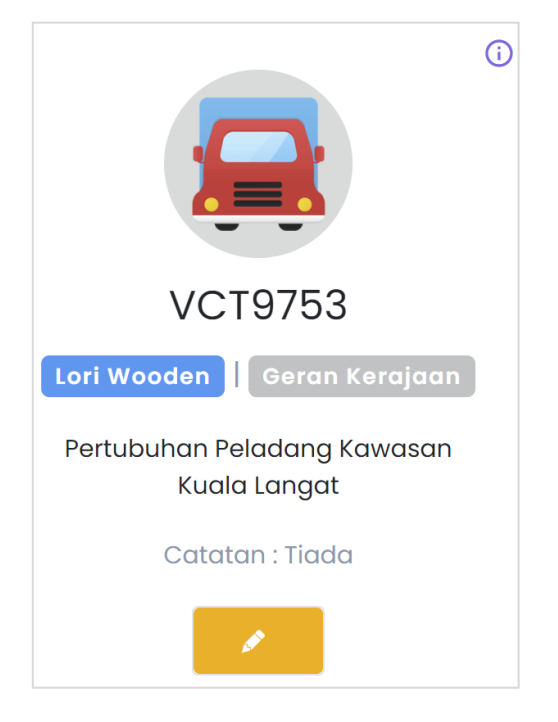

#### <span id="page-29-1"></span>**16.3. Paparan Pemandu**

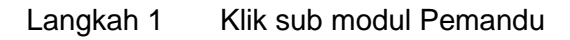

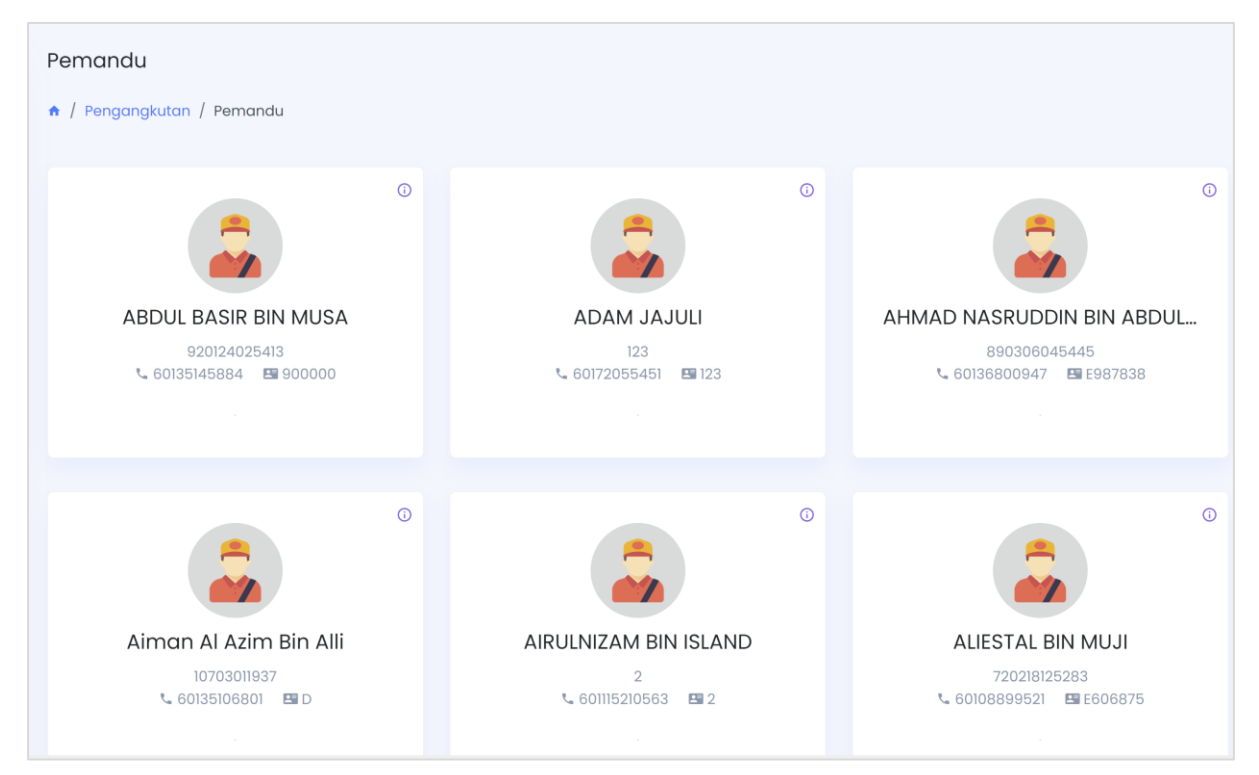

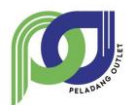

## <span id="page-30-0"></span>**17. Modul Pengguna**

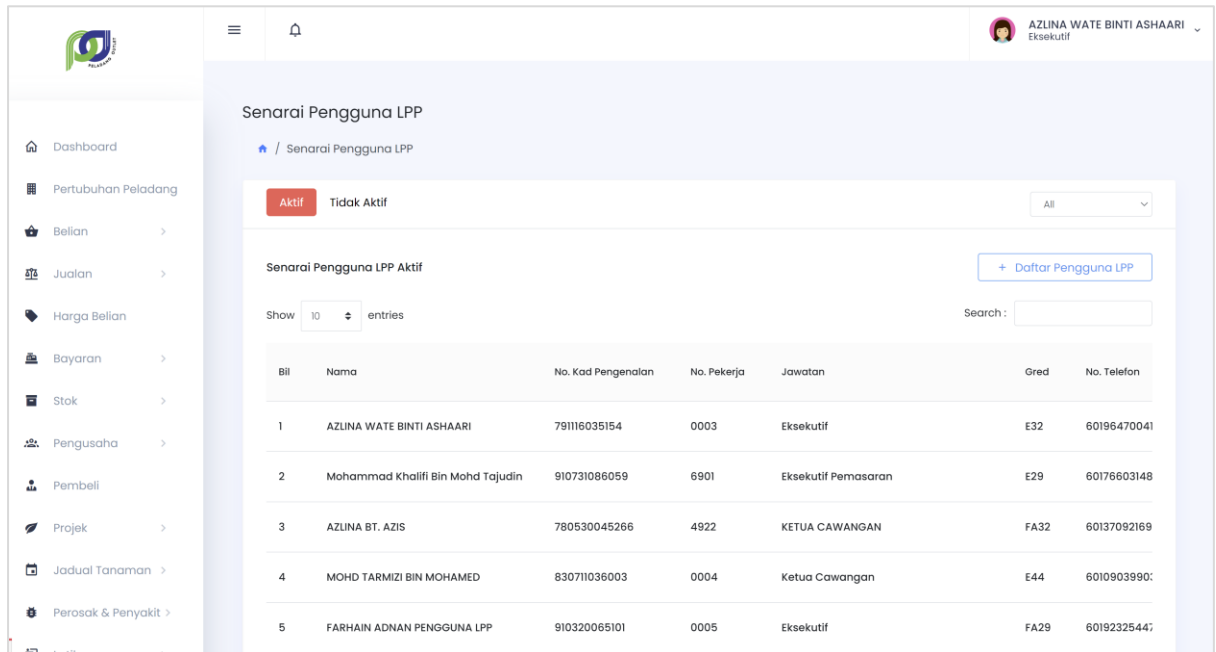

#### Modul Pengguna

## <span id="page-30-1"></span>**17.1. Daftar Pengguna LPP**

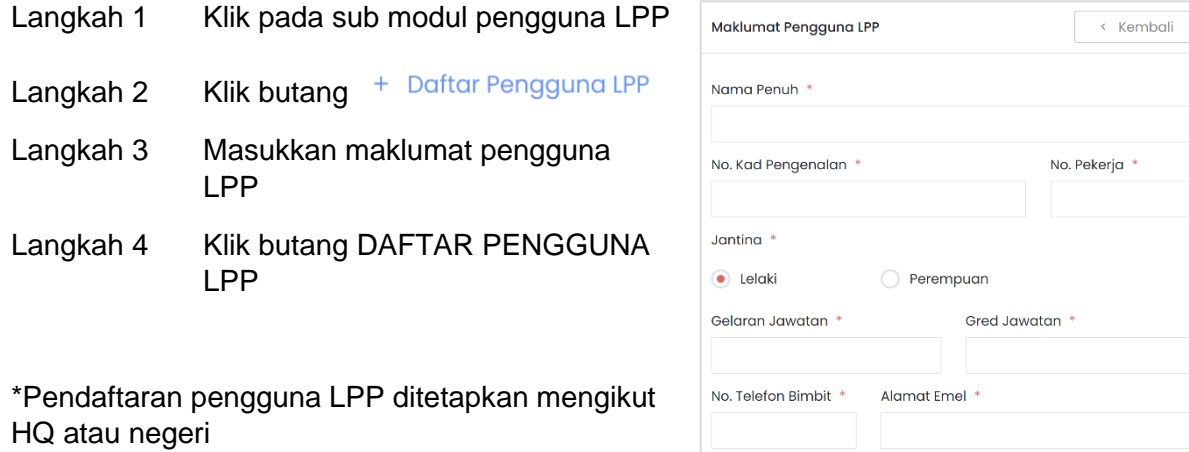

Kumpulan<sup>\*</sup>  $\odot$  HQ

 $\bigcirc$  Negeri

C Semula | © Daftar Pengguna LPP

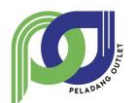

## <span id="page-31-0"></span>**17.2. Kemaskini Pengguna LPP**

- Langkah 1 Buat carian pengguna LPP yang ingin dikemaskini
- Langkah 2 Klik ikon  $\odot$  pada pengguna LPP yang dipilih
- Langkah 3 Klik pada butang **C**untuk mengemaskini kata laluan pengguna LPP
- Langkah 4 Masukkan kata laluan baru dan sahkan kata laluan yang dimasukkan
- Langkah 5 Klik butang KEMASKINI

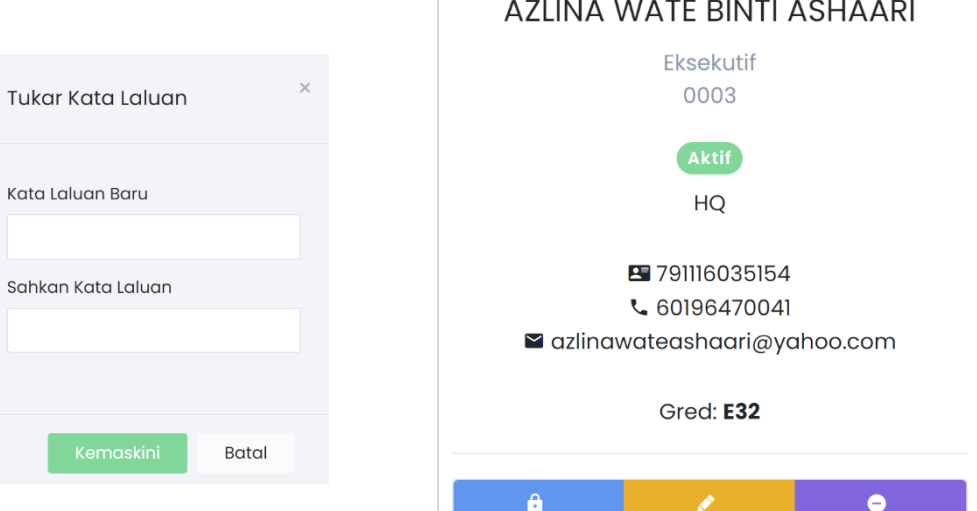

Langkah 6 Klik ikon  $\sim$  untuk

mengemaskini maklumat pengguna LPP

Langkah 7 Buat kemaskini maklumat pengguna LPP dan tekan butang KEMASKINI

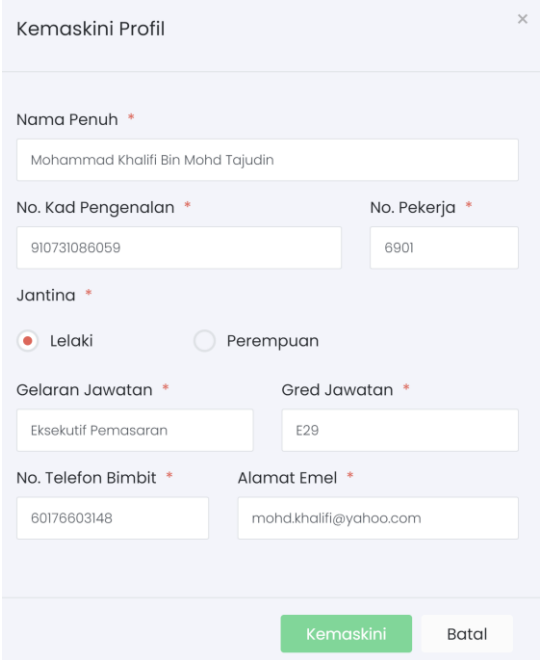

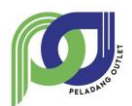

- Langkah 8 Klik ikon untuk menyekat pengguna LPP daripada log masuk dalam sistem
- Langkah 9 Klik butang YA,PASTI sekiranya ingin menyekat pengguna LPP

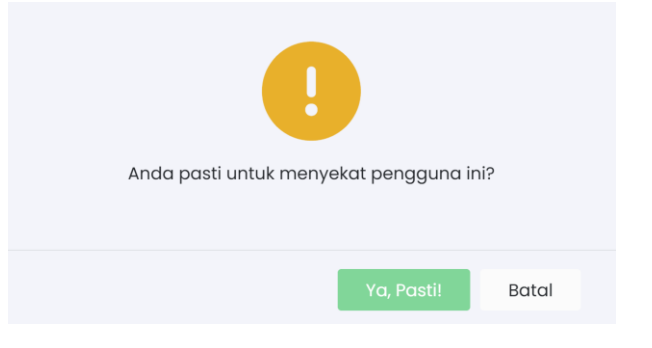

#### <span id="page-32-0"></span>**17.3. Daftar Pengguna PP**

- Langkah 1 Klik pada sub modul pengguna PP
- Langkah 2 Klik butang + Daftar Pengguna PP
- Langkah 3 Masukkan maklumat pengguna PP
- Langkah 4 Klik butang DAFTAR PENGGUNA PP

\*Pendaftaran pengguna PP ditetapkan mengikut peranan

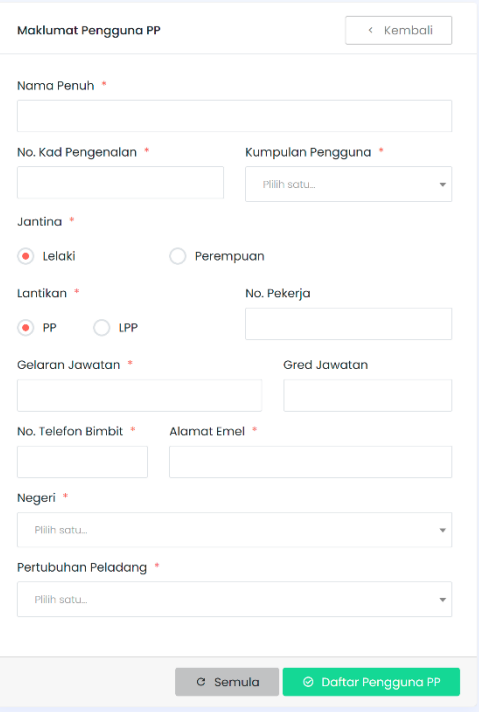

#### <span id="page-32-1"></span>**17.4. Kemaskini Pengguna PP**

Langkah 1 Buat carian pengguna PP yang ingin dikemaskini

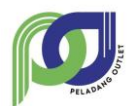

- Langkah 2 Klik ikon  $\odot$  pada pengguna PP yang dipilih
- Langkah 3 Klik pada butang  $\bigcirc$  untuk mengemaskini kata laluan pengguna PP
- Langkah 4 Masukkan kata laluan baru dan sahkan kata laluan yang dimasukkan
- Langkah 5 Klik butang KEMASKINI

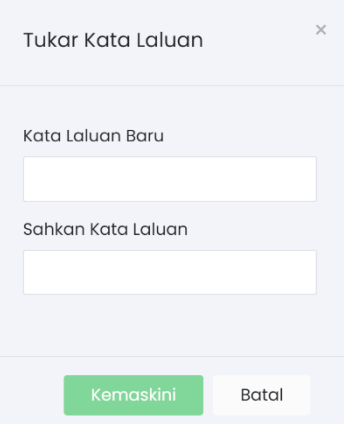

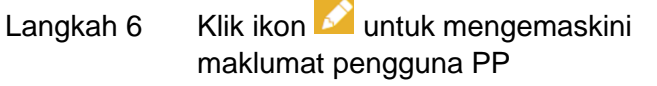

- Langkah 7 Buat kemaskini maklumat pengguna PP dan tekan butang KEMASKINI
- Langkah 8 Klik ikon  $\Box$  untuk menyekat pengguna PP daripada log masuk dalam sistem
- Langkah 9 Klik butang YA,PASTI sekiranya ingin menyekat pengguna PP

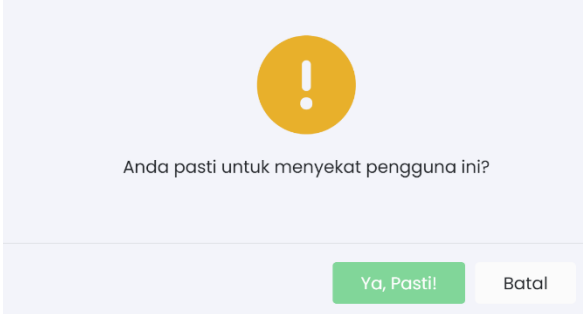

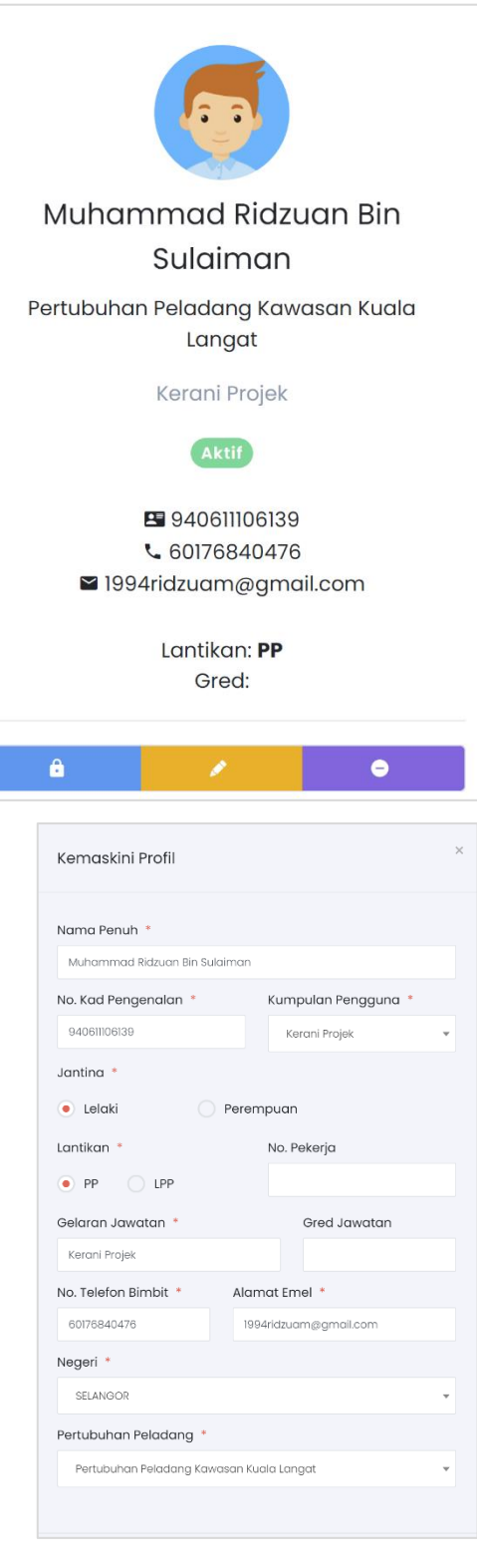

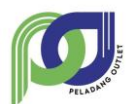

## <span id="page-34-0"></span>**17.5. Paparan Maklumat Pengusaha**

- Langkah 1 Klik pada sub modul Pengusaha
- Langkah 2 Pilih sama ada paparan Ahli Projek atau Bukan Ahli Projek
- Langkah 3 Klik ikon  $\odot$  untuk melihat maklumat pengusaha

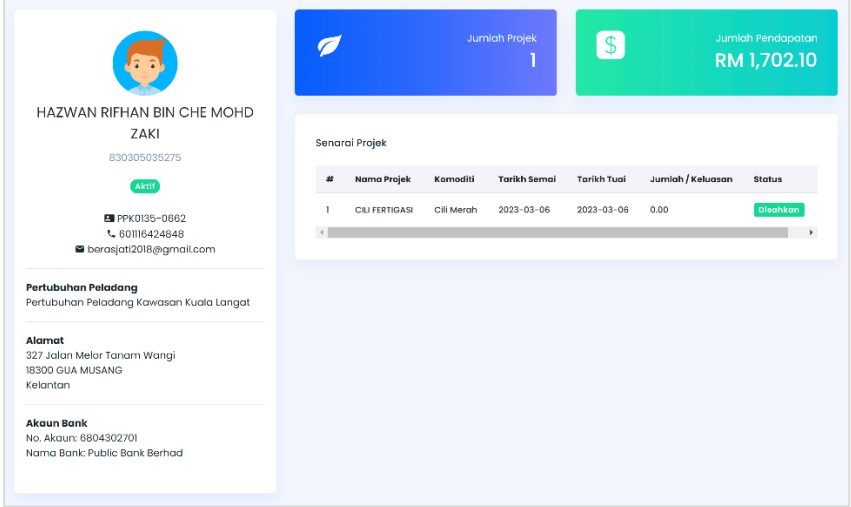

#### <span id="page-34-1"></span>**18. Modul Tetapan**

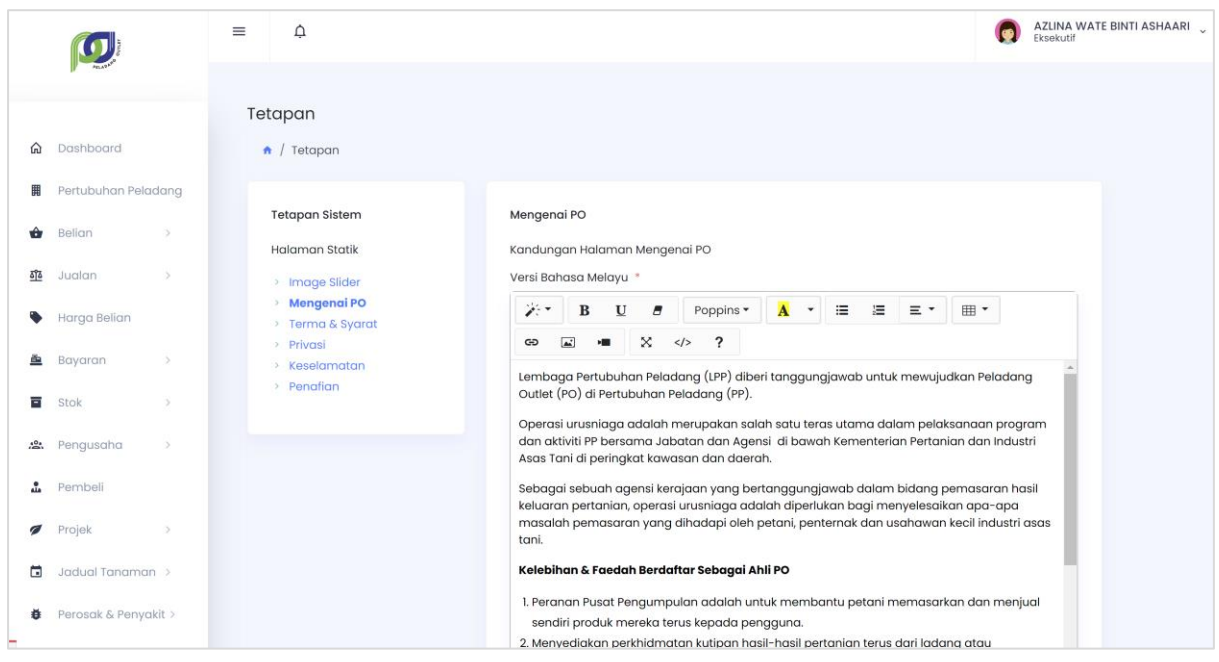

Modul Tetapan

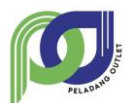

#### <span id="page-35-0"></span>**18.1. Tetapan Sistem**

- Langkah 1 Buat pilihan pada jenis tetapan untuk kemaskini
- Langkah 2 Klik pada sub menu halaman statik yang ingin dikemask
- Langkah 3 Buat kemaskini pada sub menu yang dipilih
- Langkah 4 Klik butang KEMASKINI

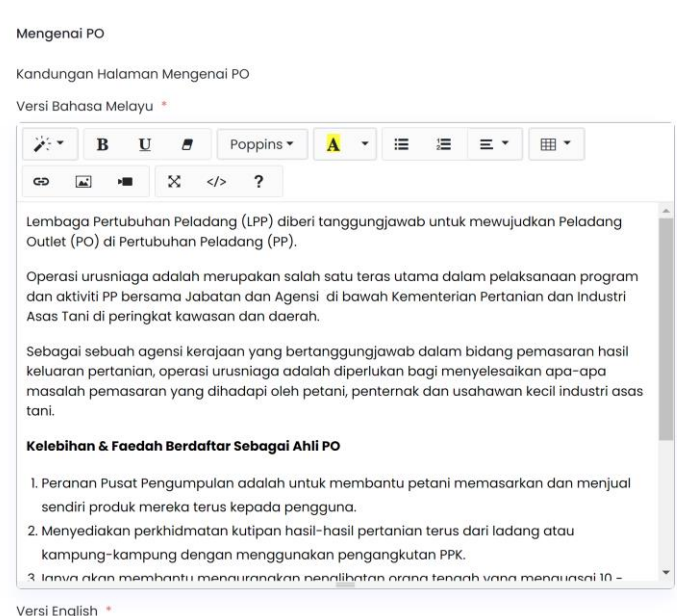

## <span id="page-35-1"></span>**18.2. Tetapan Kedai PO**

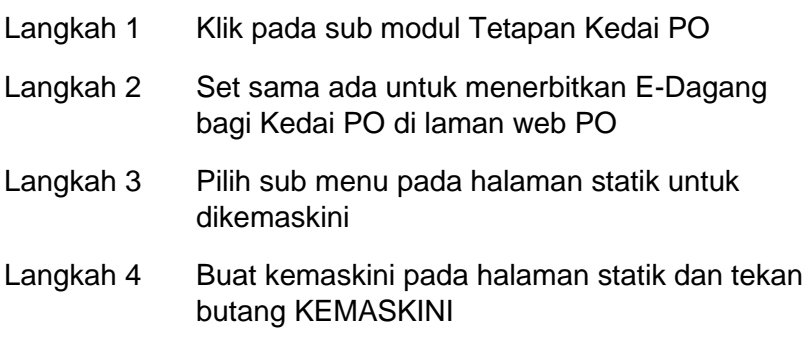

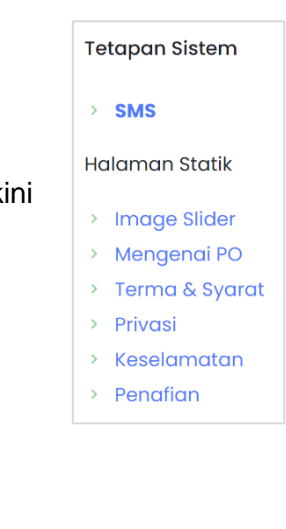

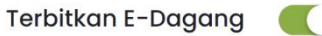

#### Halaman Statik

- > Image Slider
- > Mengenai Kedai PO
- > Polisi Pembelian
- > Pembayaran & Penghantaran
- > Polisi Pemulangan
- > Terma & Syarat
- > Privasi
- > Keselamatan
- > Penafian
- > Hubungi Kami

Kategori Produk

> Senarai Kategori

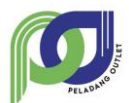

## <span id="page-36-0"></span>**18.3. Daftar Kategori Induk**

- Langkah 1 Klik pada sub menu Senarai Kategori
- Langkah 2 Klik butang Daftar Kategori Induk
- Langkah 3 Masukkan maklumat kategori induk dan klik butang TAMBAH

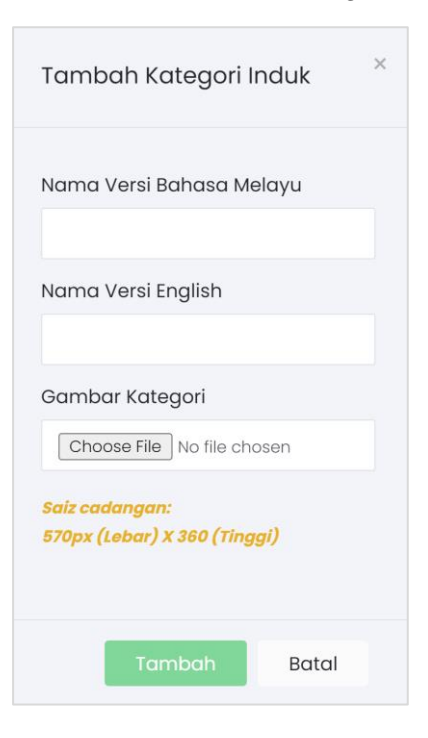

## <span id="page-36-1"></span>**18.4. Kemaskini Kategori Induk**

- Langkah 1 Buat pilihan kategori induk yang ingin dikemaskini
- Langkah 2 Klik ikon **dan buat kemaskini pada** maklumat kategori induk
- Langkah 3 Klik butang KEMASKINI

\*Kemaskini dan pendaftaran perlulah dimasukkan maklumat Bahasa Melayu dan English

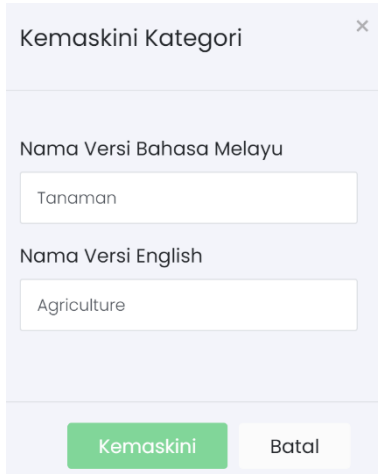

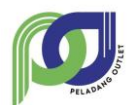

## <span id="page-37-0"></span>**18.5. Daftar Sub-Kategori Induk**

- Langkah 1 Klik pada ikon  $\pm$  pada kategori induk
- Langkah 2 Masukkan maklumat sub-kategori induk
- Langkah 3 Klik butang TAMBAH

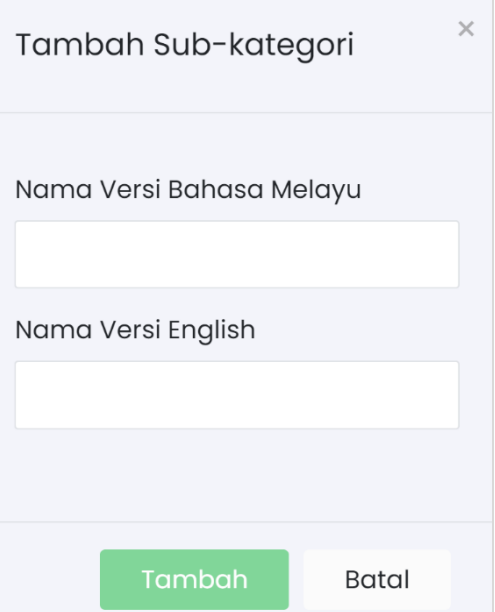

## <span id="page-37-1"></span>**18.6. Kemaskini Sub-Kategori Induk**

- Langkah 1 Klik ikon **Pada sub-kategori induk yang ingin dikemaskini**
- Langkah 2 Buat kemaskini pada maklumat kategori induk
- Langkah 3 Klik butang KEMASKINI

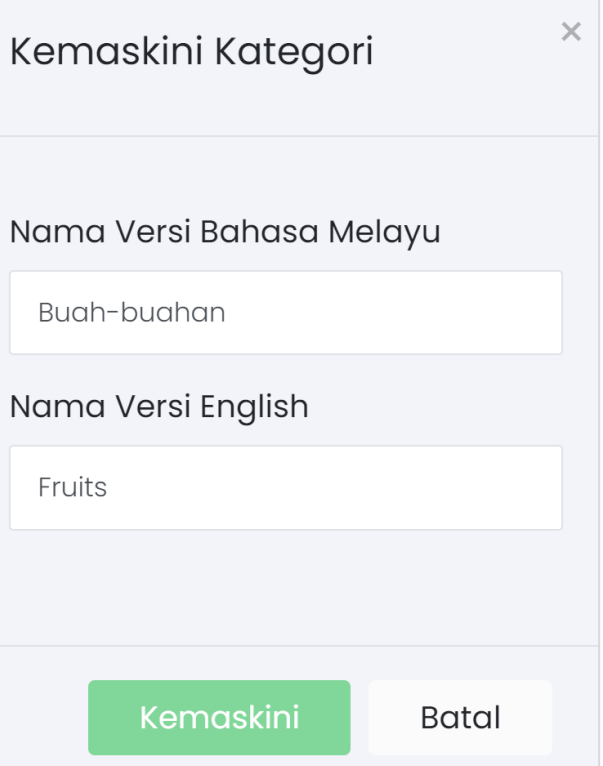

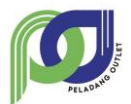

## <span id="page-38-0"></span>**19. Modul Log**

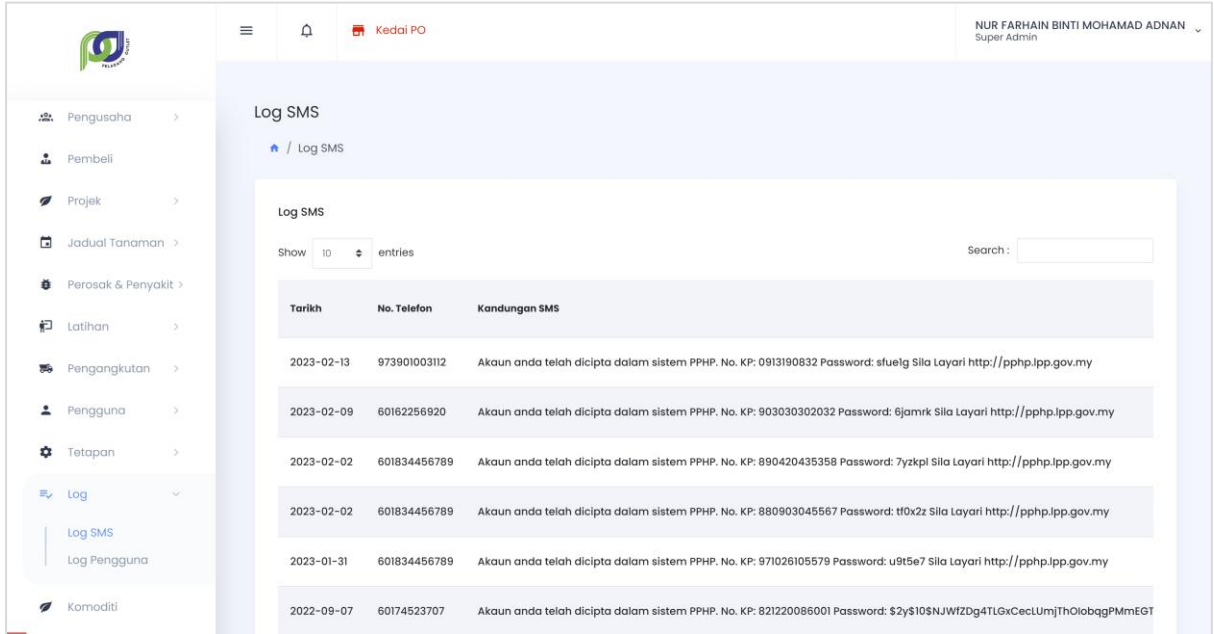

Modul Log

## <span id="page-38-1"></span>**19.1. Log SMS**

 $\overline{\phantom{a}}$ 

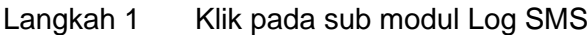

#### Langkah 2 Masukkan kata kunci pada ruangan carian

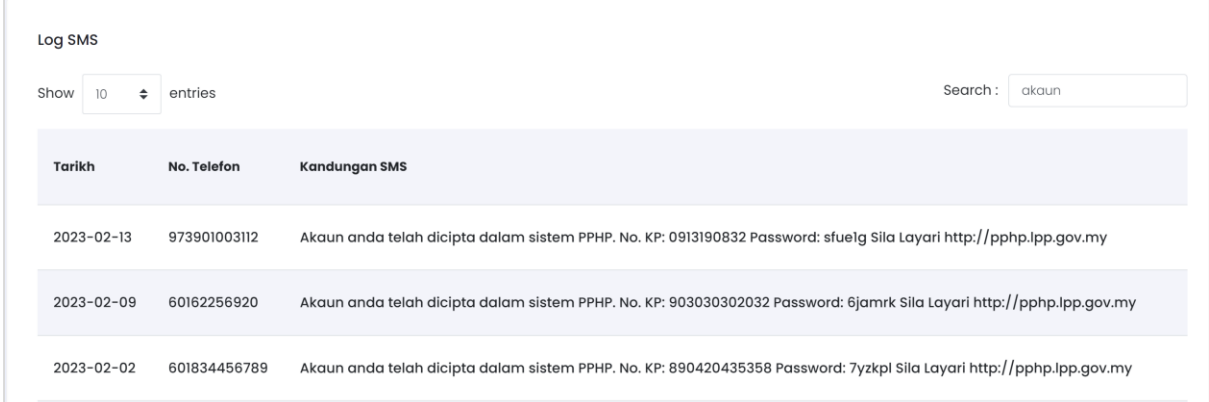

\*Senarai log SMS akan dipaparkan mengikut hasil carian.

#### <span id="page-38-2"></span>**19.2. Log Pengguna**

Langkah 1 Klik pada sub modul Log Pengguna

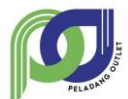

Langkah 2 Pilih log sama ada Pengguna Admin, LPP, PP atau Pengusaha

Langkah 3 Masukkan kata kunci untuk carian log pengguna yang terlibat.

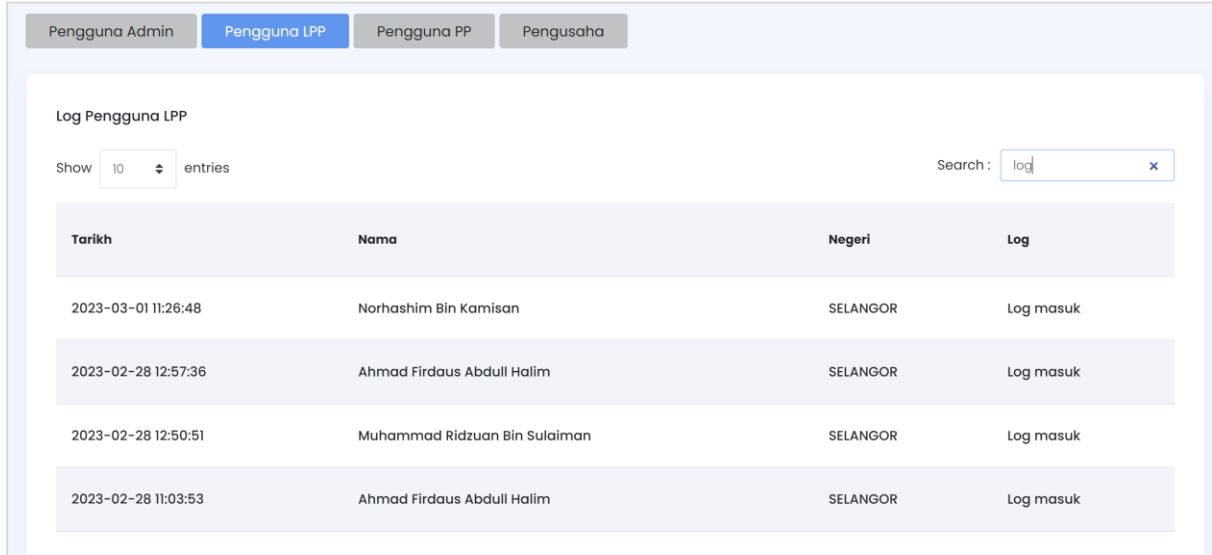

\*Senarai log pengguna akan dipaparkan mengikut hasil carian.

## <span id="page-39-0"></span>**20. Modul Komoditi**

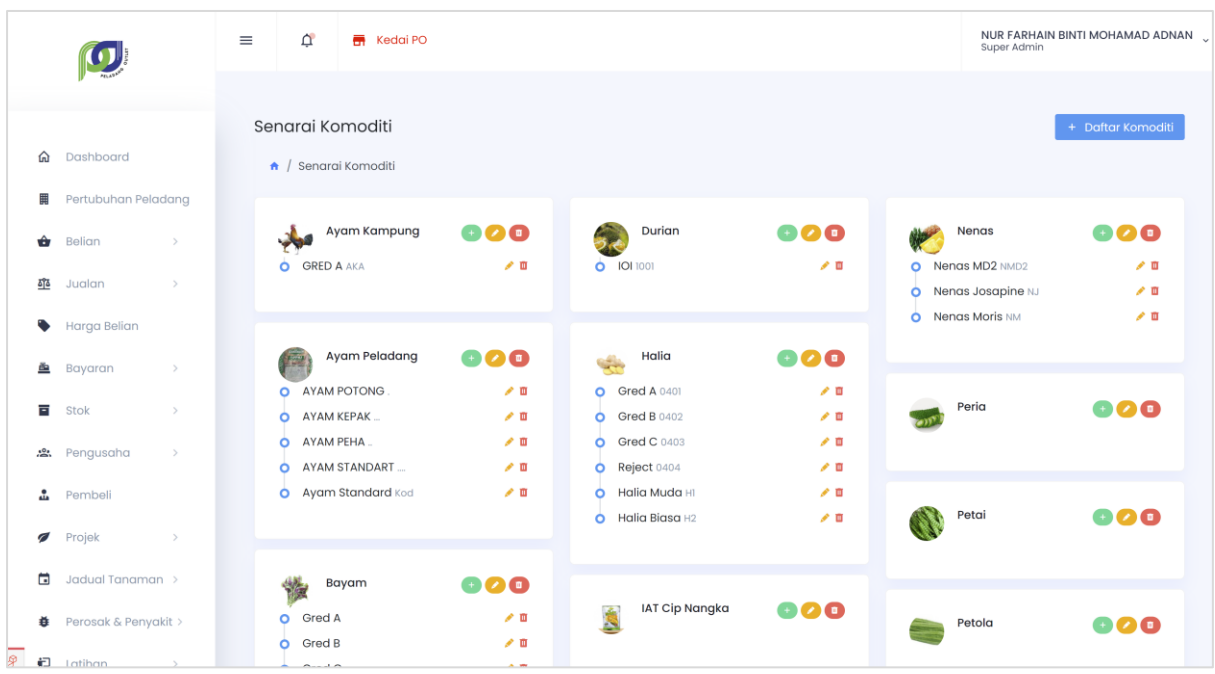

Modul Komoditi

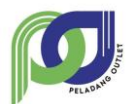

## <span id="page-40-0"></span>**20.1. Daftar Komoditi**

- Langkah 1 Klik pada butang + Daftar Komoditi
- Langkah 2 Masukkan nama komoditi, unit keluasan tanaman dan gambar
- Langkah 3 Klik butang DAFTAR

#### <span id="page-40-1"></span>**20.2. Daftar Jenis Komoditi**

- Langkah 1 Klik pada butang  $+$
- Langkah 2 Masukkan nama Jenis Komoditi dan Kod Jenis Komoditi

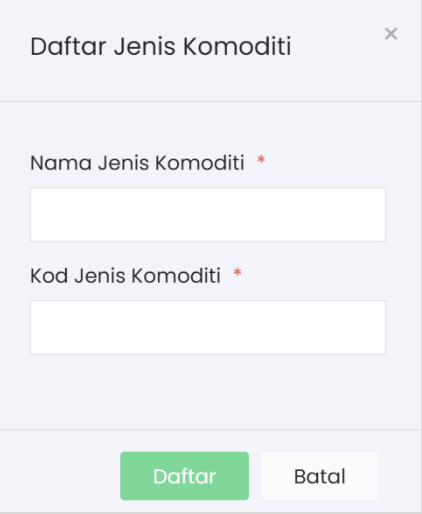

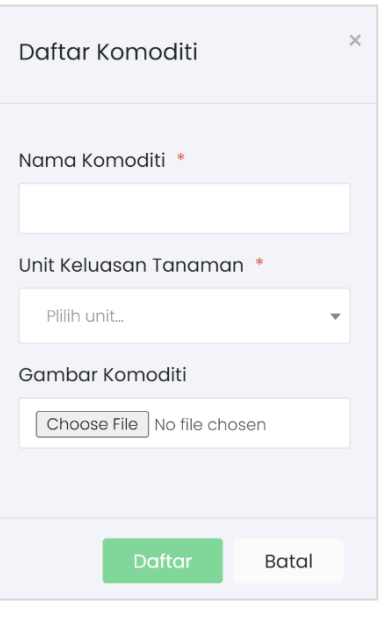

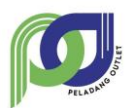

# <span id="page-41-0"></span>**20.3. Kemaskini Komoditi** Langkah 1 Klik pada butang Langkah 2 Kemaskini maklumat komoditi Langkah 3 Klik butang KEMASKINI Langkah 4 Klik pada butang Langkah 5 Klik YA, PASTI I Anda pasti untuk menghapus komoditi ini?

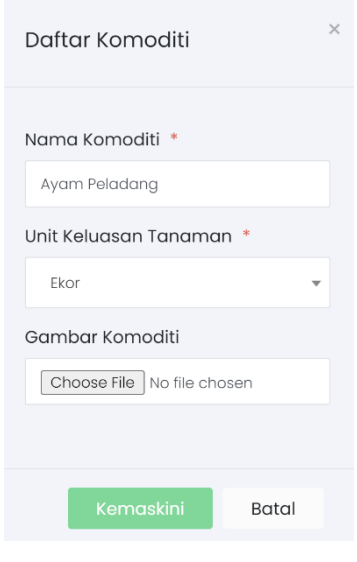

## <span id="page-41-1"></span>**20.4. Kemaskini Jenis Komoditi**

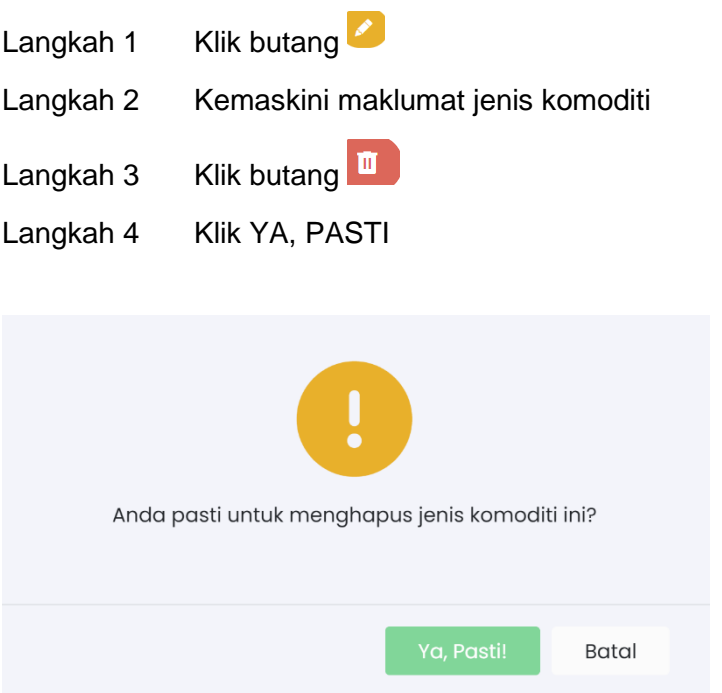

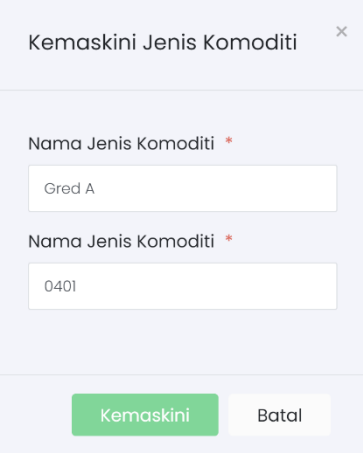

Batal

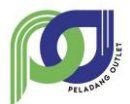

## <span id="page-42-0"></span>**21. Modul Laporan**

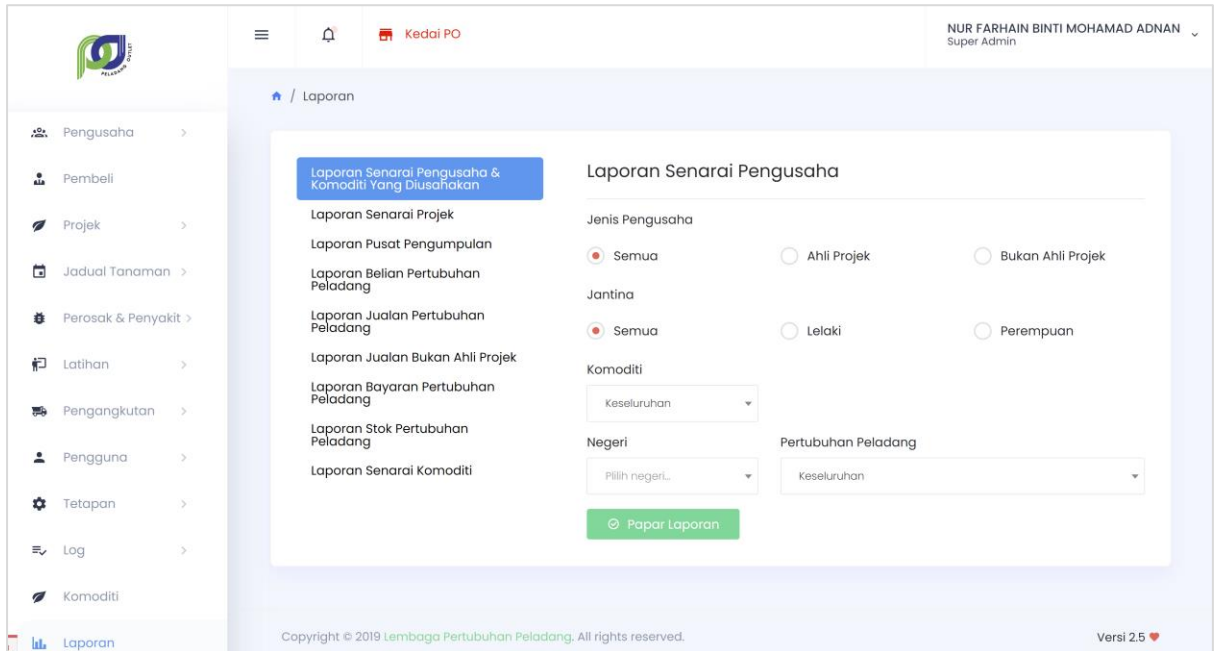

Modul Laporan

## <span id="page-42-1"></span>**21.1. Tapisan Laporan**

Langkah 1 Pilih pada laporan

Langkah 2 Buat tapisan mengikut laporan yang dipilih

Langkah 3 Klik butang PAPAR LAPORAN

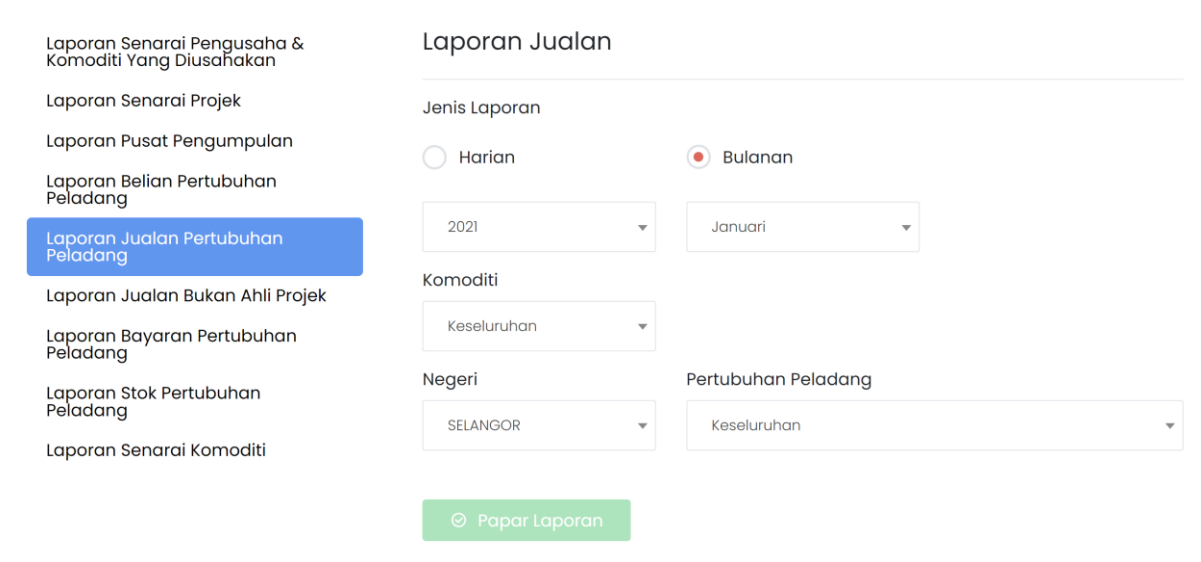

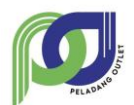

## <span id="page-43-0"></span>**21.2. Muat Turun Laporan**

Langkah 1 Pada laporan yang dipaparkan, klik sama ada muat turun dalam bentuk EXCEL, PDF

| $\bullet$ 20<br>PELADANG OUTLET<br>LAPORAN SENARAI KOMODITI<br>Excel PDF Cetak |               |                     |  |  |  |
|--------------------------------------------------------------------------------|---------------|---------------------|--|--|--|
| Komoditi                                                                       | Jenis         | <b>Kod Komoditi</b> |  |  |  |
| Ayam Kampung                                                                   | <b>GRED A</b> | AKA                 |  |  |  |
| Ayam Peladang                                                                  | AYAM POTONG   | $\sim$              |  |  |  |
|                                                                                | AYAM KEPAK    | $\sim$              |  |  |  |
|                                                                                | AYAM PEHA     | $\sim$              |  |  |  |
|                                                                                | AYAM STANDART | $\sim$              |  |  |  |
|                                                                                | Ayam Standard | Kod                 |  |  |  |
| Bayam                                                                          | Gred A        |                     |  |  |  |
|                                                                                | Gred B        |                     |  |  |  |
|                                                                                | Gred C        |                     |  |  |  |
|                                                                                | Reject        |                     |  |  |  |
|                                                                                | Bayam Hijau   | AA                  |  |  |  |
|                                                                                | Bayam Merah   | AB                  |  |  |  |
| Bendi                                                                          | Gred A        | 1101                |  |  |  |
|                                                                                | Gred B        | 1102                |  |  |  |